**SWV Helmond-Peelland PO** 

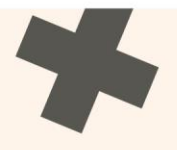

## **Handboek Kindkans SWV Helmond-Peelland PO**

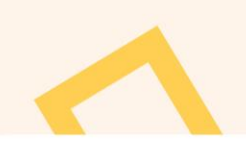

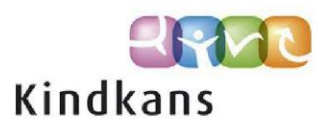

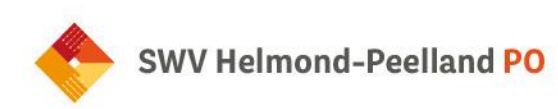

## Inhoudsopgave

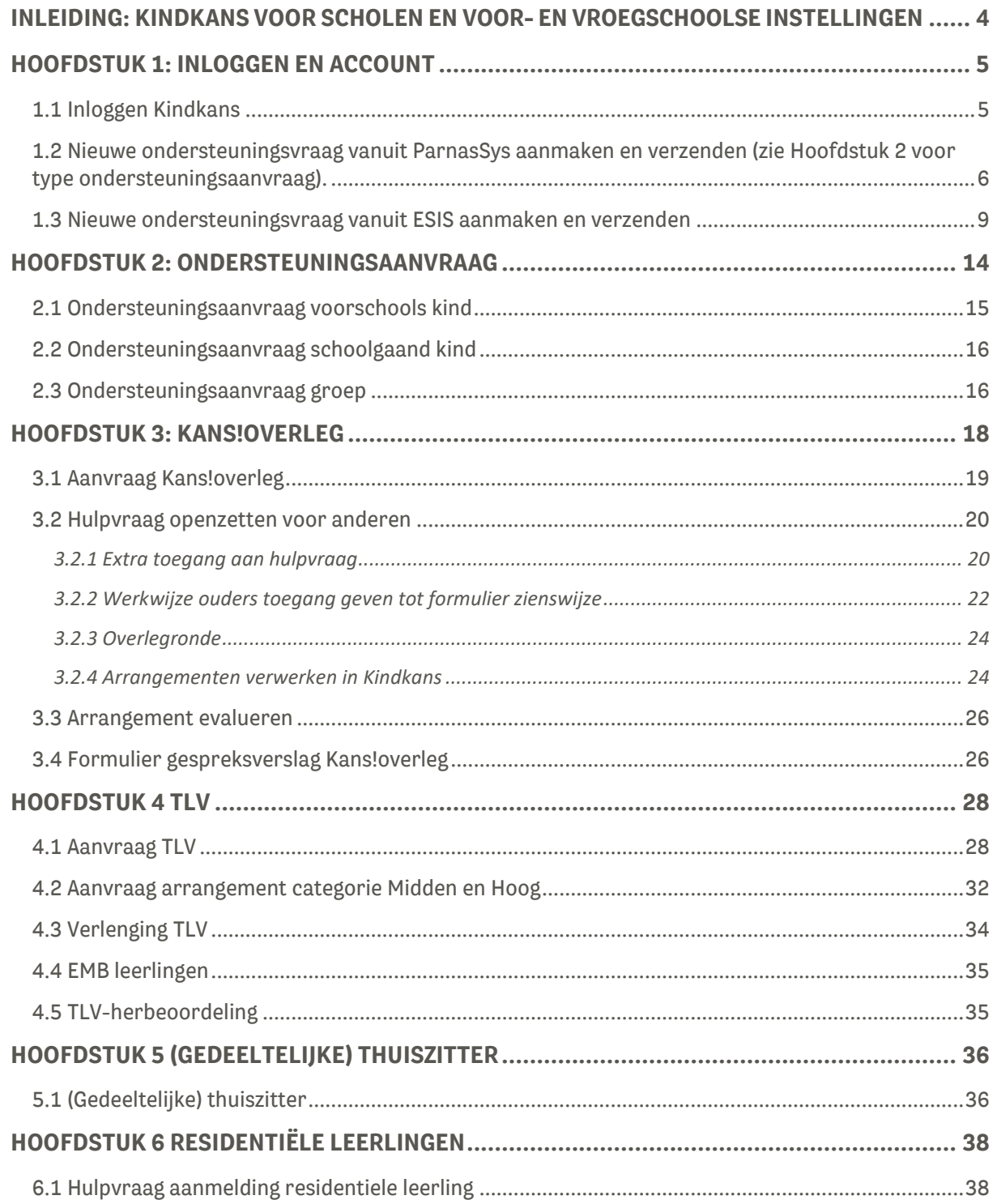

Pagina 2 van 45

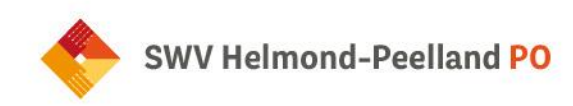

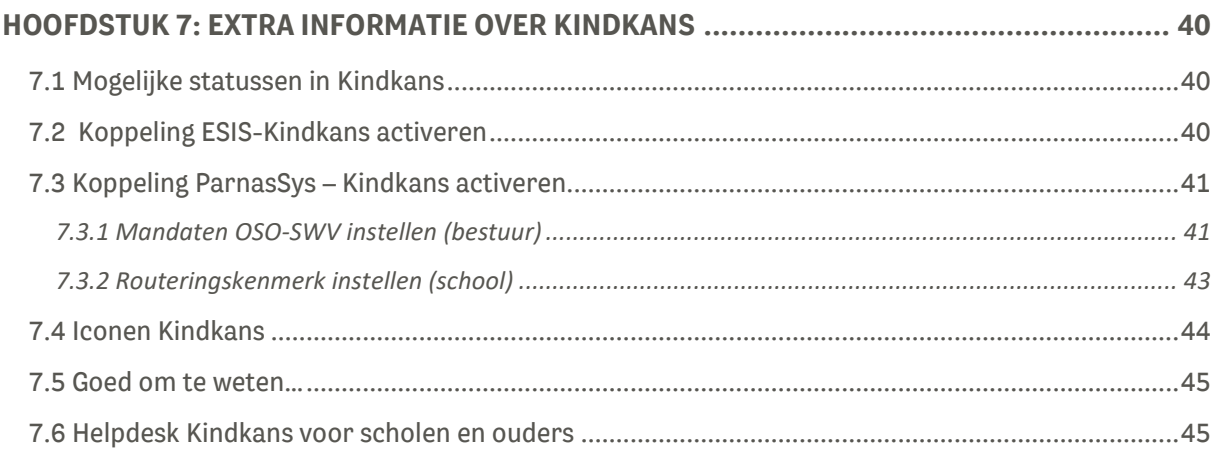

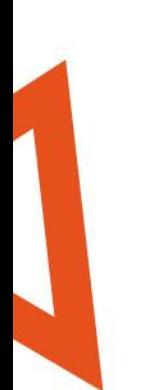

Pagina 3 van 45

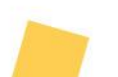

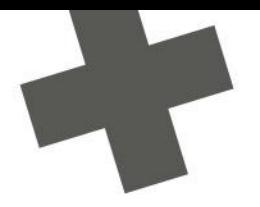

## <span id="page-3-0"></span>**Inleiding: Kindkans voor scholen en voor- en vroegschoolse instellingen**

SWV Helmond-Peelland PO gebruikt Kindkans om ondersteuningsvragen veilig en efficiënt te verwerken. Voordat je een ondersteuningsvraag indient, overleg je met de schoolcontactpersoon: de eerste contactpersoon. Zodra je het samen nodig vindt om leerlinggegevens over te dragen naar SWV Helmond-Peelland PO verzend je de ondersteuningsvraag vanuit ParnasSys of ESIS naar Kindkans . Het is ook mogelijk om in te loggen in Kindkans om de ondersteuningsvraag rechtstreeks in te voeren. In alle gevallen is het mogelijk om bijlagen (bestanden met aanvullende informatie) toe te voegen. Ook wanneer de ondersteuningsvraag reeds ingediend is, heb je de mogelijkheid om nog bijlagen toe te voegen, je hoeft daarvoor dus geen nieuwe ondersteuningsvraag aan te maken.

#### **Correct werken: raadpleeg de meeste recente handleiding via de website**

Deze handleiding wordt aan de hand van uw gebruikerservaring en op basis van nieuwe ontwikkelingen regelmatig bijgewerkt. We raden je daarom altijd aan de meest recente versie in Kindkans of op onze website te raadplegen. Feedback op deze handleiding is altijd welkom, deze kun je sturen naar [secretariaat@swv-peellandpo.nl.](mailto:secretariaat@swv-peellandpo.nl) Via dit mailadres kun je ook je vragen stellen over het gebruik van Kindkans die de handleiding niet beantwoord.

Je raadpleegt momenteel de handleiding met een laatste revisie op **6 november 2023.** 

#### **Efficiënt werken: maak vooraf bijlagen in orde**

Om ondersteuning te bieden hebben wij het OPP (Ontwikkelingsperspectiefplan) nodig. In het algemeen geldt dat het indienen van een hulpvraag bij SWV Helmond-Peelland PO eenvoudiger is naarmate de mogelijkheden van ParnasSys of ESIS zijn doorlopen.

#### **Maximale bestandsgrootte bijlagen**

Een losse bijlage heeft een maximale bestandsgrootte van 10 MB. Is de bijlage groter dan 10 MB, dan is het document vermoedelijk een scan van grote documenten, met iedere pagina als afbeelding. We raden aan om het (PDF-)document om te zetten naar een lagere resolutie van max. 300 dpi, dit is goed leesbaar en neemt minder ruimte in beslag.

#### **ESIS**

Wanneer je gebruikmaakt van ESIS, zorg dan dat de benodigde bijlagen als pdf- of Word-bestand in het leerlingvolgsysteem beschikbaar zijn. Vanuit ESIS verzend je vervolgens de ondersteuningsvraag met de nodige bijlagen naar Kindkans. De verdere werkwijze lees je verderop in deze handleiding. Let op dat je later toegevoegde bijlagen in dezelfde ondersteuningsvraag plaatst.

Pagina **4** van **45**

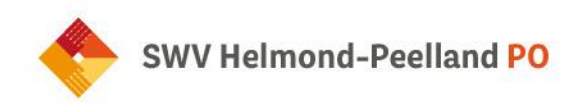

# 

## <span id="page-4-0"></span>**Hoofdstuk 1: Inloggen en account**

#### <span id="page-4-1"></span>**1.1 Inloggen Kindkans**

Om in te loggen in Kindkans ga je naar: start.kindkans.net of via [www.kindkans.net.](http://www.kindkans.net/) Je krijgt dan onderstaand inlogscherm:

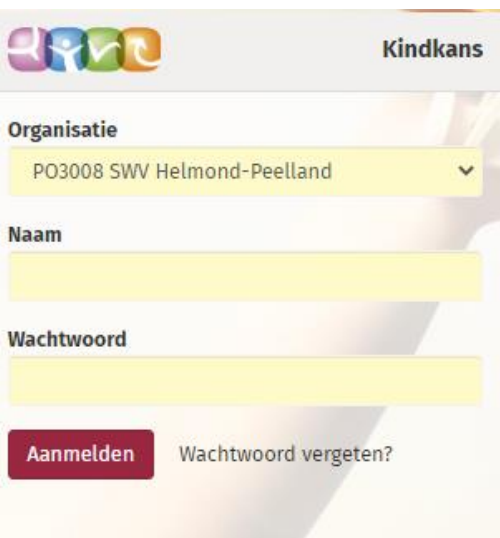

Kies bij organisatie: PO3008 SWV Helmond-Peelland en vul daaronder de gebruikersnaam en het wachtwoord in. Wachtwoord vergeten? Klik op 'wachtwoord vergeten', onderstaand scherm verschijnt:

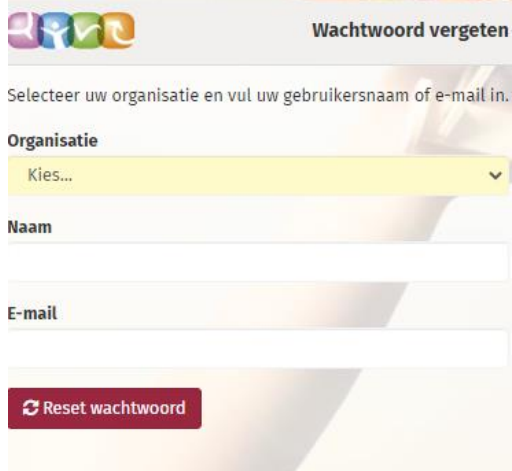

Pagina **5** van **45**

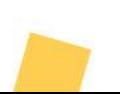

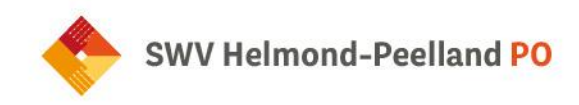

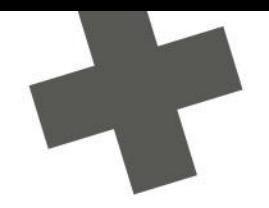

Vul alle gegevens in en het klik op 'reset wachtwoord'. Raadpleeg uw mail voor verdere instructies.

Heb je nog geen account, neem dan contact op met de contactpersoon van uw bestuur. Zij kunnen een account voor je aanvragen via het secretariaat van het SWV.

#### <span id="page-5-0"></span>**1.2 Nieuwe ondersteuningsvraag vanuit ParnasSys aanmaken en verzenden (zie Hoofdstuk 2 voor type ondersteuningsaanvraag).**

Stuur alleen **relevante informatie** mee en overleg bij twijfel met uw schoolcontactpersoon. Het dossier bevat bij een Kans!overleg- of TLV-aanvraag in ieder geval het OPP. Indien nodig voeg je ook plannen, toetsgegevens en relevante notities toe. **Zorg dat de documentnaam van elke bijlage duidelijkheid geeft over de inhoud**, dus: "OPPondertekening.pdf" en niet: "scan20230106.pdf".

Pieter Demo Groep Demogroep 01-07-2014 (7 jaar) Leerlingkaart Personalia v Onderwijs v Toetsen v Begeleiding v Map v 1. Rapportage [9] | BRON terugkoppelingen | | X Hulpvraag aanmaken Hulpyraag Gegevensblokken  $O<sub>1</sub>$ 2. Samenwerkingsverband PO9999  $\overline{\phantom{0}}$  $\circ$ Eindtor Aanvraagtype Bij gegevensblokken mag TLV  $\mathbf{R}$  $\overline{\mathbf{v}}$ Leerling  $\circ$ Datum  $02 - 07 - 2021$  $\frac{1}{24}$ ALLEEN een blauw vinkje Overstapadvies  $\circ$ 4. Omschrijving Hierbij vragen een TLV voor het SBO aan. staan bij **Bijlages**. Alle Onderwijsonden  $\odot$ andere blauwe vinkjes School Ouders/Verzorger moeten uit, anders komt  $\circ$  n Contactpersoon  $\overline{a}$ Toetsresultaten Jan Hulst er teveel informatie mee  $\circ$   $\bullet$ F-mail demo@de  $\overline{a}$ Billages Telefoon  $\circ$ 0612345678 Verzuim (txt) ook slecht leesbaar is  $\circ$ Functie Scho  $\sqrt{18}$ Alge  $\circ$   $\circ$ WE  $\circ$   $\circ$ Aanleverpuntselectie 11: SWV aanleverpunt KindKans "Toelichting onderwijsbehoeften' is een bijlage die door Kennisnet met diverse scholen is ontwikkeld, om extra gegevens met het OSO dossier mee te kunnen sturen. Klik hier voor de invulbare PDF van Toelichting onderwijsbehoeften - 0 t/m 0 (van 0) Bestandsnaam Verwijderen Er zijn geen gegevens gevonden 5. Bestand kiezen Geen bestand gekozen Bijlage toevoegen Bijlage uit map Toegevoegde bijlages - 0 t/m 0 (van 0) Besta Verwijderen Er zijn geen gegevens gevonden 6. Bestand kiezen Geen bestand gekozen Bijlage toevoegen Bijlage uit map Notitie uit map 7. Opslaan en verzenden Annuleren OSO test scho

Hieronder zie je hoe je in ParnasSys een hulpvraag aanmaakt en indient.

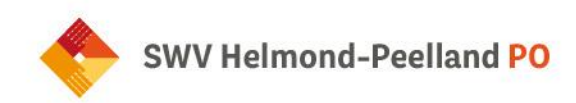

#### **Toelichting**

- 1. (Optioneel, tabblad Map): Voeg noodzakelijke bijlagen toe aan de leerlingmap in ParnasSys via Leerling > selecteer leerling > Map > Documenten > Nieuw bestand > vul bij een onderwerp in > kies een categorie > selecteer het bestand (zorg voor een heldere bestandsnaam) op uw computer > Opslaan.
- 2. Wil je **Toetsresultaten** toevoegen? Kies in ParnasSys: Overzichten > Leerlingvolgsysteem > Nietmethodetoetsen leerling > PDF-knop > selecteer leerling > volgende > kies bij Varianten een type (aanbevolen: Standaard) > vink bij leerlingmap Overzicht opslaan aan > Bevestigen.
- 3. Wil je **Plannen** toevoegen? Kies in ParnasSys: Overzichten > Leerlingvolgsysteem > Begeleiding > Selectie plannen met opmaak > PDF-knop > selecteer leerling > Volgende > selecteer relevante plannen bij de hulpvraag > Volgende > vink alle optiesmet Toon logo en Overzicht opslaan in leerlingmap aan > Overzicht ophalen.
- 4. Leerling > selecteer leerling > Begeleiding > Kindkans (OSO) > Nieuwe hulpvraag toevoegen, en dan het juiste samenwerkingsverband kiezen.
- 5. **Eenmalig koppeling ParnasSys-Kindkans activeren –** Mocht je bij "Begeleiding" in ParnasSys de optie "Kindkans(OSO)" niet zien staan dan zijn de mandaten in het OSR en/of het routeringskenmerk in ParnasSys nog niet juist ingesteld. Het bestuur, respectievelijk de applicatiebeheerder ParnasSys, moet dit regelen. Neem eventueel contact op met het secretariaat [\(secrectariaat@swv-peellandpo.nl\)](mailto:secrectariaat@swv-peellandpo.nl) voor uitleg.
- 6. Selecteer het juiste aanvraagtype. Je hebt dit al overlegt met jouw schoolcontactpersoon.

#### **Aanvraagtype**

Ondersteuningsaanvraag schoolgaand kind

Aanvraag Kans!overleg

Aanvraag TLV

Verlenging TLV

Herbeoordeling TLV

(Gedeeltelijke) Thuiszitter

Ondersteuningsaanvraag voorschools kind

Kans!overleg+ (thuiszitters)

Aanmelding residentiële leerling

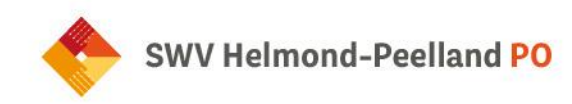

Ondersteuning op bestuursniveau: algemeen

Ondersteuning op bestuursniveau Eenbes: aanvraag arrangement

Ondersteuning op bestuursniveau Eenbes: aanvraag onderzoek

Ondersteuningsaanvraag groep

Aanvraag arrangement categorie 'midden' en 'hoog'

- 7. Geef in "Omschrijving" eventueel een korte toelichting. Bijvoorbeeld bij een TLV-verlenging: einddatum en nummer van de oude TLV; of bij een ambulante begeleiding: 'op het gebied van gedrag'. De naam van de leerling is overbodige informatie in de omschrijving.
- 8. Bij "Toelichting onderwijsbehoeften" is een bijlage verplicht om een ondersteuningsvraag te verzenden. Is dit voor deze ondersteuningsvraag echter niet relevant? Zorg voor een document leeg.docx op uw computer en selecteer deze met de knop "Bestand kiezen". Klik vervolgens op de knop "Bijlage toevoegen".
- 9. Voeg onder "Toegevoegde bijlages" relevante bijlagen toe. Indien je stap 1 hebt uitgevoerd, staan deze in "map" en gebruik je de bijbehorende knop. Kies relevante bijlagen elders van je computer en klik daarna op bijlage toevoegen.

Klik op "Opslaan en verzenden" en bevestig met "Ok". De ondersteuningsvraag wordt in behandeling genomen en je krijgt automatische mailnotificaties wanneer de status van je vraag wijzigt. Lees deze goed, indien er een aanvullende actie van je wordt verlangd staat dat beschreven in de notificatie. In ParnasSys kun je bij "Begeleiding" ook de status van de hulpvraag volgen. Wanneer aanvullende informatie wordt gevraagd, voeg deze dan toe aan dezelfde hulpvraag en maak hiervoor geen nieuwe hulpvraag aan!

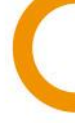

Pagina **8** van **45**

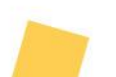

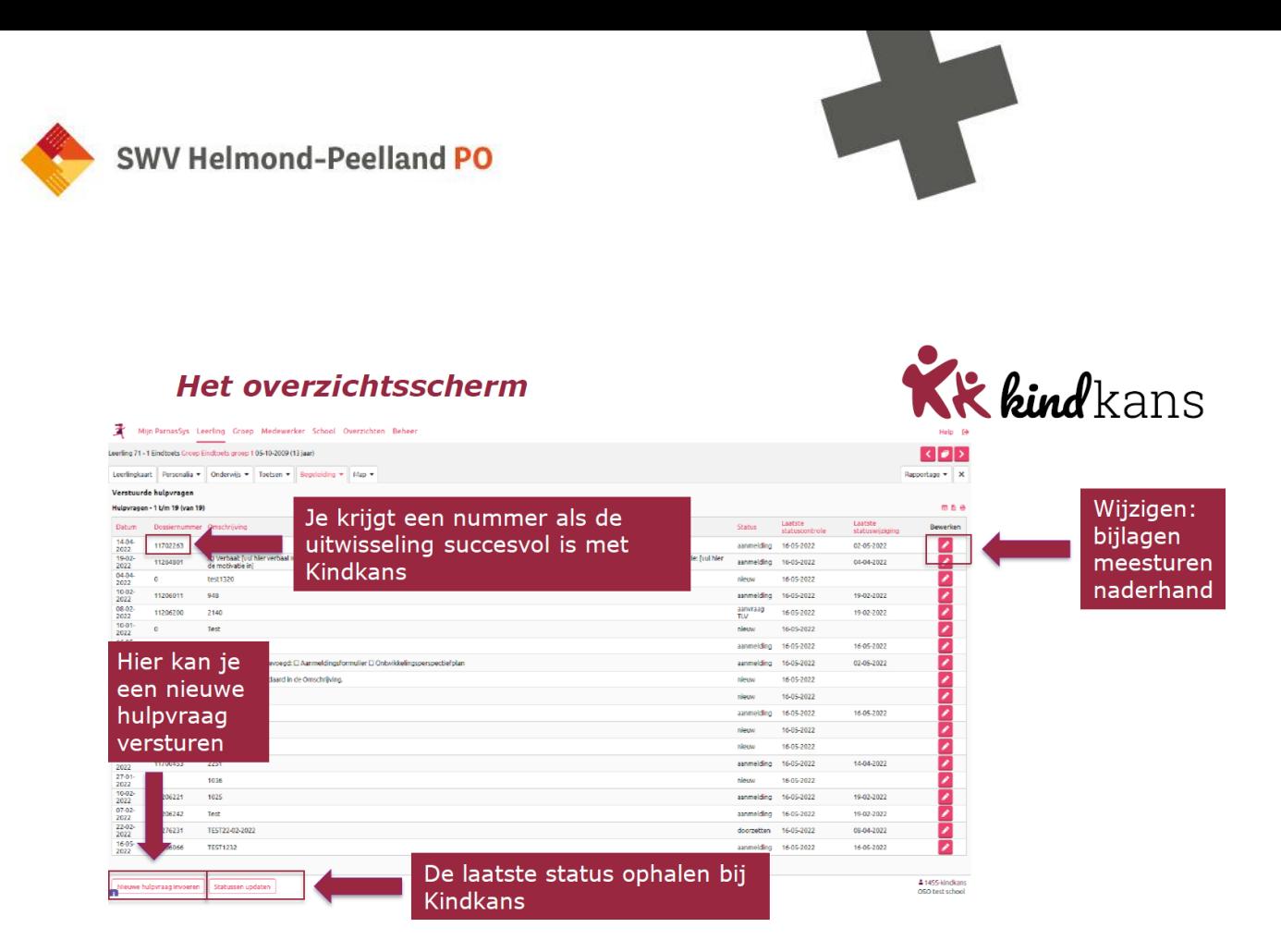

#### <span id="page-8-0"></span>**1.3 Nieuwe ondersteuningsvraag vanuit ESIS aanmaken en verzenden**

Bij het invoeren van een ondersteuningsvraag voor een leerling in ESIS, is het nodig om een dossier met relevante bestanden samen te stellen. Van belang is daarbij dat je goed kijkt welke informatie nodig is om de betreffende aanvraag goed te beoordelen. Stuur alleen relevante informatie mee en overleg bij twijfel met jouw schoolcontactpersoon.

Het dossier bevat bij een aanvraag Kans!overleg of TLV in ieder geval het OPP. Indien nodig voeg je ook plannen, toetsgegevens en relevante notities toe. **Zorg dat de documentnaam van elke bijlage duidelijkheid geeft over de inhoud**, dus wel "OPPondertekening.pdf" en niet "scan20230106.pdf".

#### **Eenmalig koppeling ESIS-Kindkans activeren**

Zorg er bij een hulpvraag vanuit ESIS voor dat de koppeling tussen ESIS en Kindkans actief is. Volg hiervoor eenmalig de stappen in 'Koppeling ESIS-Kindkans activeren'. Indien de verificatiecode reeds is ingesteld, hoeft dit niet opnieuw. Neem eventueel contact op met het secretariaat [\(secrectariaat@swv](mailto:secrectariaat@swv-peellandpo.nl)[peellandpo.nl\)](mailto:secrectariaat@swv-peellandpo.nl) om uitleg hierover te krijgen.

1. Kies in ESIS voor de rol "intern begeleider".

Pagina **9** van **45**

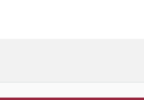

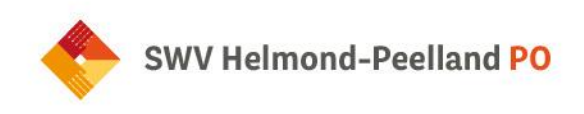

2. Ga naar het leerlingdossier van de leerling (via Menu – Onderwijs – Leerlingdossier).

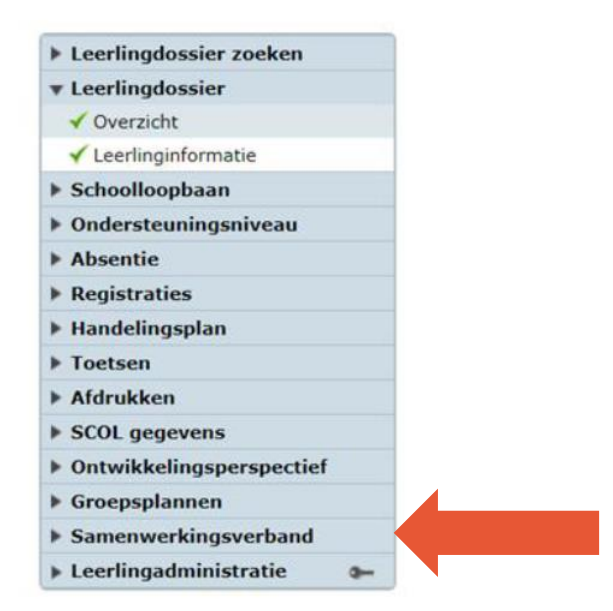

- 3. Door op "Samenwerkingsverband" te klikken, zet je het dossier voor uitwisseling met Kindkans klaar. Je kunt gebruikmaken van het OPP in ESIS. Het OPP kan ook los van ESIS: voeg dan een pdfbestand als bijlage toe bij de hulpvraag in Kindkans. Dit geldt ook voor andere bijlagen die je wilt toevoegen.
- 4. A) Indien er al eerder een aanvraag is opgestart voor de betreffende leerling, dan zie je dit terug (zie onderstaande).

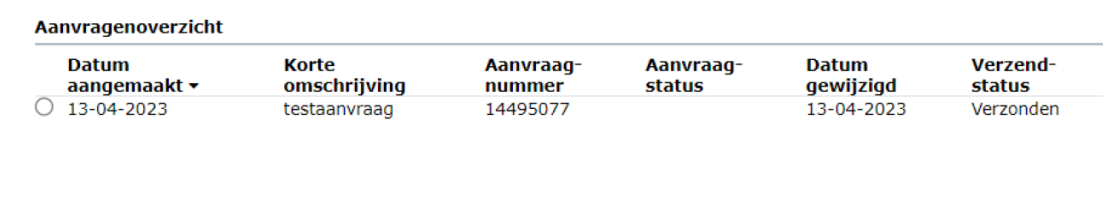

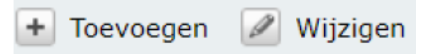

Door op toevoegen te klikken maak je een nieuwe uitwisseling. Door de aanvraag aan te klikken, kun je deze wijzigen (een verkeerde bijlage kun je verwijderen en er kunnen nieuwe/extra bijlagen worden toegevoegd).

B) Als er nog geen aanvraag is ingediend zie je onderstaande en klik je op toevoegen.

#### Aanvragenoverzicht

U heeft nog geen aanvragen voor deze leerling.

Pagina **10** van **45**

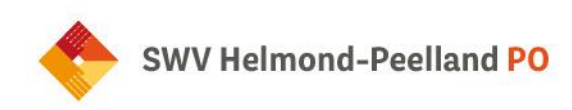

#### Nieuwe aanvraag Aanvraag versturen naar systeem Kindkans  $\checkmark$ Aanvraag bestemd voor samenwerkingsverband \* PO3008 - Samenwerkingsverband Passend onder  $*$  13-04-2023 Datum aanvraag Aanvraagnummer  $\checkmark$ Contactpersoon E-mailadres contactpersoon Telefoonnummer contactpersoon Functie contactpersoon Bezoekadres locatie **Ouwlandsedijk 27, 5673PS NUENEN**  $\checkmark$ Ouwlandsedijk 27, 5673PS NUENEN Postadres locatie Korte omschrijving Omschrijving aanvraag Naast bovenstaande gegevens en eventuele bijlagen die u toevoegt wordt er een OSO bestand meegestuurd. Daarnaast kunt u een PDF bestand van het OPP toevoegen dat u in ESIS heeft ingevoerd. OPP toevoegen  $\odot$  Ja  $\odot$  Nee

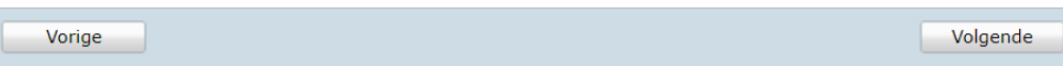

Toelichting:

- De velden "Aanvraag versturen naar systeem", "Aanvraag bestemd voor samenwerkingsverband" en "bezoek- en postadres" worden automatisch ingevuld. De keuze voor het samenwerkingsverband moet je de eerste keer zelf invullen (PO3008 Helmond-Peelland). Daarna wordt dit automatisch opgehaald.
- Bij "Naam contactpersoon" worden de persoonlijke gegevens opgehaald. Wil je dit aanpassen? Ga naar het persoonlijke account van ESIS.

Bij "Korte omschrijving" kies je uit onderstaande aanvraagtypes die door het SWV zijn gedefinieerd. Dit moet precies dezelfde formulering zijn als de hieronder aangegeven aanvraagtypes.

Pagina **11** van **45**

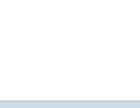

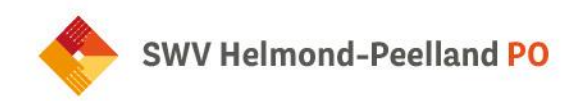

#### **Aanvraagtype**

Ondersteuningsaanvraag schoolgaand kind

Aanvraag Kans!overleg

Aanvraag TLV

Verlenging TLV

Herbeoordeling TLV

(Gedeeltelijke) thuiszitter

Ondersteuningsaanvraag voorschools kind

Kans!overleg + (thuiszitters)

Aanmelding residentiële leerling

Ondersteuning op bestuursniveau: algemeen

Ondersteuning op bestuursniveau Eenbes: aanvraag arrangement

Ondersteuning op bestuursniveau Eenbes: aanvraag onderzoek

Ondersteuningsaanvraag groep

Aanvraag arrangement categorie midden en hoog

OPP staat standaard op 'Ja', wil je dat niet, dan kun je dit aanpassen.

10. "Omschrijving aanvraag": geef eventueel een korte toelichting. Bijvoorbeeld bij een TLV-verlenging: einddatum en nummer van de oude TLV; of bij een Ambulante begeleiding: "op het gebied van gedrag". De naam van de leerling is overbodig in de omschrijving.

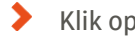

Klik op volgende, volgend scherm verschijnt:

Pagina **12** van **45**

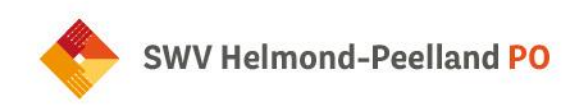

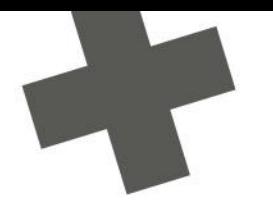

Stappenplan inlezen dossier in Kindkans (SWV 3008)

6. Klik op volgend. Dan krijg je onderstaand scherm: Dilly can to success without localized a select

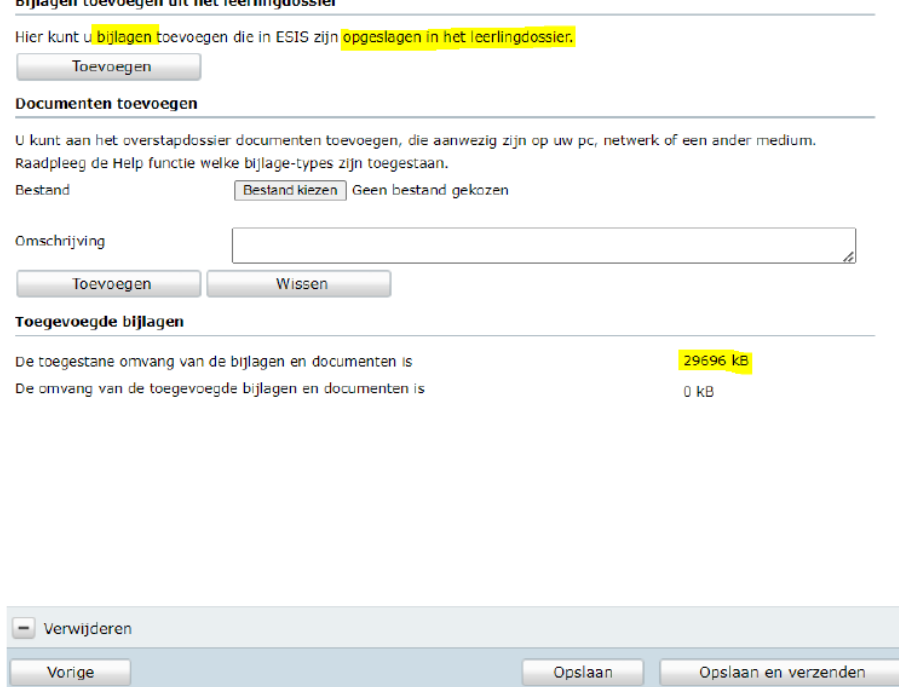

Op de pagina kun je documenten toevoegen. Denk hierbij aan gespreksverslagen, registraties, handelingsplannen en meer.

Klik op "**Opslaan en verzenden"** als de aanvraag volledig is en je deze naar SWV Helmond-Peelland PO wilt versturen. Klik op "**Opslaan"** als je de aanvraag tussentijds wilt opslaan. De aanvraag wordt nog niet verzonden, je kunt wijzigingen op een later tijdstip aanbrengen en de aanvraag alsnog verzenden.

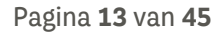

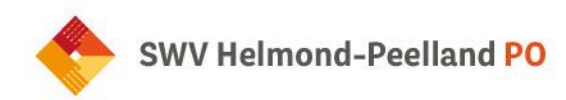

## <span id="page-13-0"></span>**Hoofdstuk 2: Ondersteuningsaanvraag**

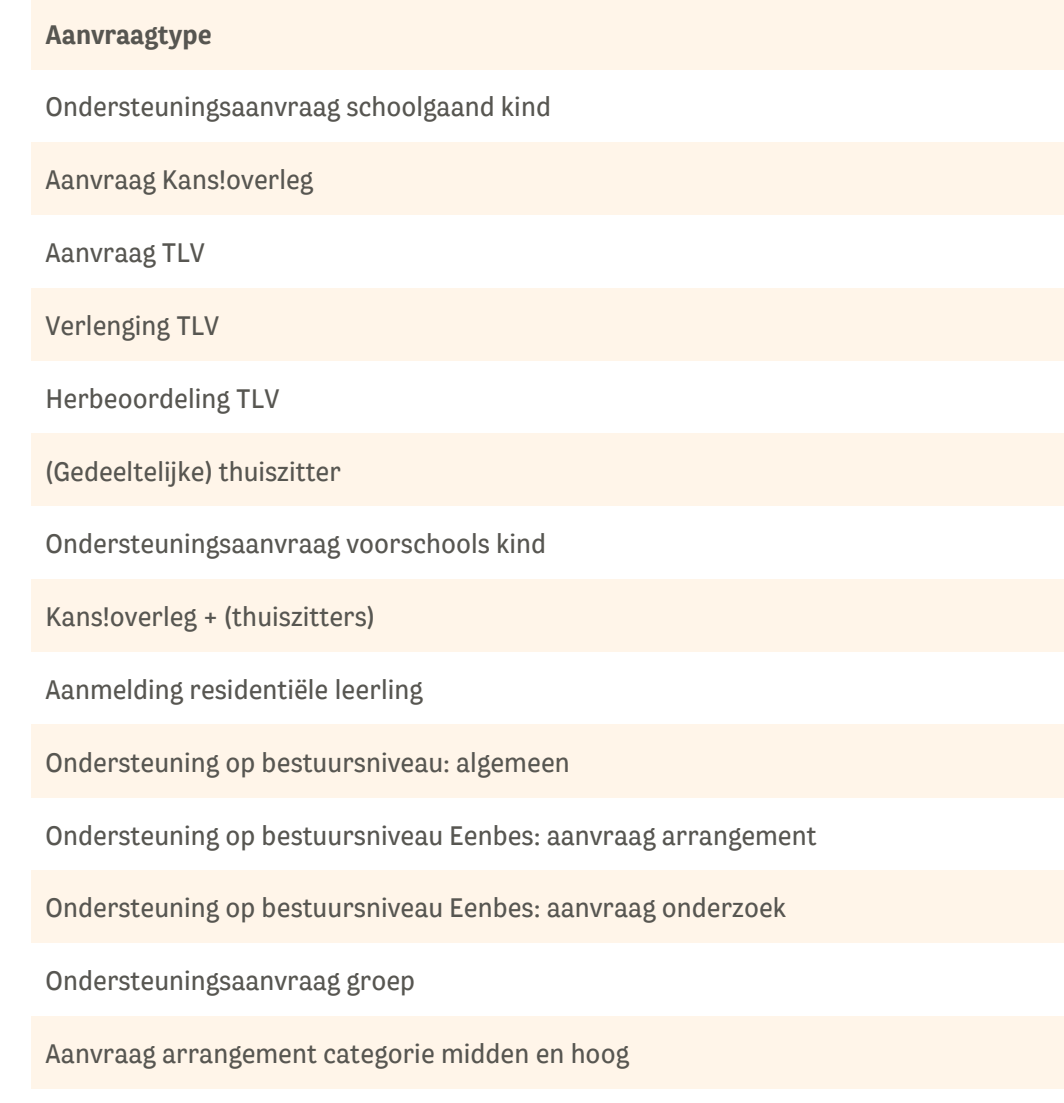

 $\overline{\phantom{a}}$ 

Pagina **14** van **45**

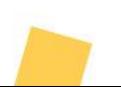

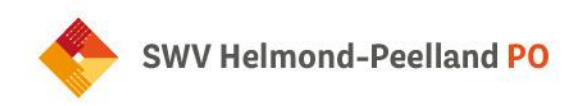

#### <span id="page-14-0"></span>**2.1 Ondersteuningsaanvraag voorschools kind**

#### **Wat zie ik in Kindkans?**

#### **Toelichting**

Voor kinderen met specifieke ondersteuningsbehoeftes in de ontwikkeling en/of waarbij niet duidelijk is welk onderwijs passend is, kan het SWV meedenken. Na het ontvangen van deze aanvraag neemt de gedragsdeskundige contact op.

#### **Standaardtekst**

Wat is de hulpvraag? Wie is er al betrokken bij het kind? Zijn ouders op de hoogte van de aanvraag in Kindkans?

#### **Werkwijze**

- De voorschoolse organisatie dient een hulpvraag in met titel: 'ondersteuningsaanvraag voorschools kind'. Ga in Kindkans naar hulpvragen en klik rechtsonder op "+ toevoegen". Zoek op de naam van het kind. Is het kind nog niet bekend, klik dan op "dossier toevoegen". Vul vervolgens de basisgegevens van het kind in en de schoolgegevens en klik op "opslaan".
- In het volgende scherm voeg je een nieuwe hulpvraag toe. Kies hier voor "ondersteuningsaanvraag voorschools kind".
- Bij toelichting staat wat er bij deze hulpvraag verwacht wordt.
- Bij de omschrijving staan een aantal vragen die je dient te beantwoorden. Eventueel kun je relevante documenten als bijlagen toevoegen. Vul de coördinator van het SWV in. Druk op "opslaan". De hulpvraag is nu ingediend en de coördinator ontvangt een melding.
- Indien nodig vraagt de coördinator na het indienen van de hulpvraag, extra informatie op ondersteuningsaanvraag>aanvulling nodig. Je krijgt dan per mail een bericht dat de status is veranderd in Kindkans. Door op de link te klikken, kom je bij de hulpvraag, kun je documenten aanvullen en zet je de status op ondersteuningsaanvraag>documenten aangevuld.
- Is de hulpvraag duidelijk, dan zet de coördinator de aanvraag op ondersteuningsvraag>plannen en plant een afspraak in voor een telefonisch consult.
- Als de afspraak is gemaakt zet de coördinator de status op ondersteuningsaanvraag>telefonisch consult.
- ◆ De coördinator neemt contact op met de voorschoolse organisatie. Het proces van advies wordt opgestart. Eventueel opent de coördinator een overlegronde. Status staat op ondersteuningsaanvraag>in behandeling. Het bespreken van een leerling en het delen van het dossier kan met Kindkans via de 'overlegronde'*.*
- Wanneer duidelijk is wat er moet gebeuren wordt de status gezet op de uitkomst: naar ondersteuningsvraag>Kans!overleg, naar TLV aanvraag, naar jeugdzorg/gemeente, thuiszittersoverleg, residentieel, afgerond. Voor het vervolg dient een nieuwe hulpvraag worden ingediend.

Pagina **15** van **45**

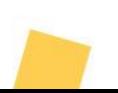

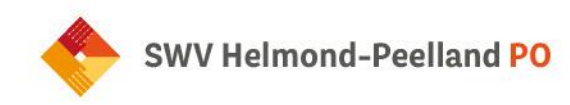

#### <span id="page-15-0"></span>**2.2 Ondersteuningsaanvraag schoolgaand kind**

#### **Werkwijze**

School:

- School dient een hulpvraag in met titel: ondersteuningsaanvraag schoolgaand kind. Dit kan via ESIS/ParnasSys (zie 1.2 en 1.3 van deze handleiding).
- De status springt op *Ondersteuningsaanvraag*. De coördinator wordt automatisch ingevuld, namelijk de coördinator passend onderwijs SWV van het SWV verbonden aan de scholenkring.
- Bij toelichting staat wat er verwacht wordt bij de hulpvraag, namelijk een OPP meesturen.
- Bij het "tekstvak" wordt gevraagd om het formulier "ondersteuningsaanvraag" in te vullen. Eventueel kun je relevante documenten als bijlagen toevoegen. Druk op "opslaan".
- Bij alle "ondersteuningsaanvragen schoolgaand kind" moet ALTIJD een OPP toegevoegd worden.
- Wanneer de coördinator van het SWV de ondersteuningsaanvraag in behandeling neemt, krijgt de aanvragende persoon automatisch een e-mail. Van iedere stap in het proces wordt de aanvrager op de hoogte gesteld.
- Als de hulpvraag niet compleet is, wordt de status van de hulpvraag op ondersteuningsaanvraag>aanvulling nodig gezet. De school dient de hulpvraag aan te vullen en de status te veranderen naar ondersteuningsaanvraag>documenten aangevuld.

#### <span id="page-15-1"></span>**2.3 Ondersteuningsaanvraag groep**

#### **Wat zie ik in Kindkans?**

#### **Toelichting**

Voor kinderen met eenzelfde ondersteuningsbehoefte die de basis- en extra ondersteuning overstijgt.

#### **Standaardtekst**

Je vraagt ondersteuning aan voor een groep. Je moet hiervoor het formulier "Aanvraag groepsarrangement" invullen.

#### **Formulier**

- In het formulier "Aanvraag groepsarrangement" staan de volgende vragen:
- **Datum aanvraag**
- Omschrijving doelgroep: beschrijf de gemeenschappelijke kenmerken, de grootte van de groep, de specifieke namen van de kinderen en de geboortedata.
- Ondersteuningsbehoeftes: wat zijn de gemeenschappelijke ondersteuningsbehoeftes van deze groep kinderen?

Pagina **16** van **45**

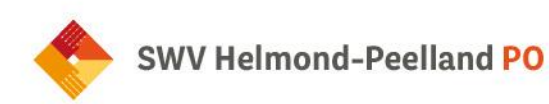

- Inzet en resultaat: wat is er ingezet in de basis- en extra ondersteuning en wat heeft het opgeleverd?
- Groepsarrangement: wat wil je met het groepsarrangement gaan inzetten en welke doelen wil je ermee bereiken?
- OPP: heeft ieder kind een OPP waar gericht doelen en resultaten beschreven kunnen worden op individueel niveau? Ja/nee.
- Evaluatie groepsarrangement: datum (bij einde arrangement in te vullen door de school).
- Groepsarrangement: wat is er ingezet vanuit het groepsarrangement?
- Resultaat: wat is het resultaat geweest van het arrangement, welke doelen zijn wel/niet bereikt en waarom?
- Perspectief: wat heeft de groep nodig om de ingezette ontwikkeling voort te zetten?
- Bestuur: welke verantwoordelijkheid neemt de school/het bestuur hierin?
- SWV: is er nog een hulpvraag aan het SWV?

#### **Werkwijze**

De school kan rechtstreeks via Kindkans een groepsarrangement indienen (dus niet via ESIS/ParnasSys).

- $\blacktriangleright$  School maakt een nieuw dossier aan in Kindkans:
	- o Ga naar "Hulpvraag" in Kindkans, klik rechtsonder op "Toevoegen".
- Vervolgens vul je de volgende titel bij naam in "Ondersteuningsaanvraag groep".
- Klik op de rode knop "Dossier Toevoegen".

#### **E** Nieuw dossier

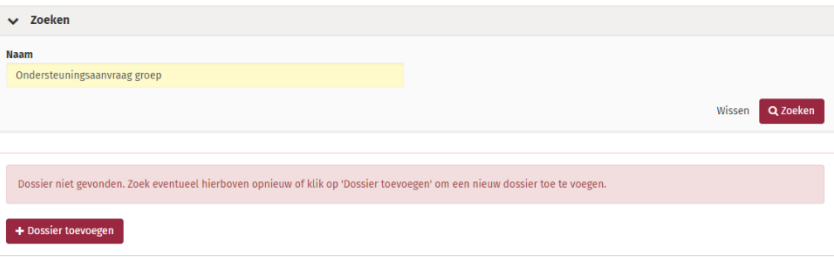

De gegevens kunnen worden toegevoegd.

#### Wieuw dossier

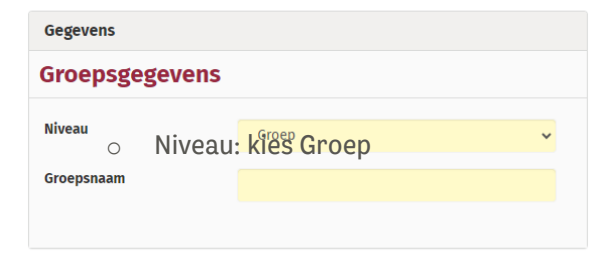

Pagina **17** van **45**

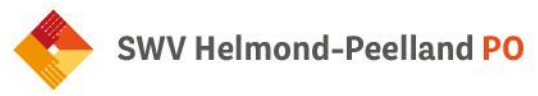

- 
- o Groepsnaam: maak zelf een naam aan
- Klik rechtsonder op "Opslaan".
- Vervolgens moeten de "Schoolgegevens" worden toegevoegd.
- Vul de velden in en klik vervolgens op "opslaan''.
- Het formulier Aanvraag groepsarrangement dient toegevoegd te worden aan de hulpvraag. Het formulier is terug te vinden onder het tabblad formulieren en kan gekoppeld worden aan de hulpvraag. Op het tabblad formulieren kies je onderaan voor ''Toevoegen formulier''. Kies in het volgende scherm voor het formulier ''Aanvraag groepsarrangement''.

<span id="page-17-0"></span>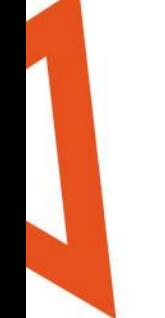

Pagina **18** van **45**

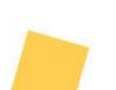

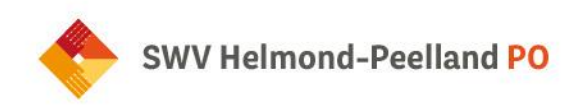

## **Hoofdstuk 3: Kans!overleg**

#### <span id="page-18-0"></span>**3.1 Aanvraag Kans!overleg**

#### **Aanvraag Kans!overleg**

Formulieren

- 1. Aanvraag Kans!overleg
- 2. Zienswijze ouders/verzorgers (optioneel)
- 3. Zienswijze schoolgaand kind (optioneel)

Voeg OPP of ander beschrijvend document van het kind toe (verplicht)

#### **Wat zie ik in Kindkans:**

#### **Toelichting**

Naar aanleiding van de ondersteuningsaanvraag is besloten om een Kans!overleg aan te vragen. Het is verplicht om een OPP of ander beschrijvend document van het kind toe te voegen.

#### **Standaardtekst**

Bij deze aanvraag dienen de volgende formulieren toegevoegd te worden:

- Formulier "aanvraag Kans!overleg"
- ◆ Zorg dat de hulpvraag van ouders terug te lezen is en ouders schriftelijk akkoord zijn met de aanvraag. Dit kan in het OPP verwerkt zijn, maar hier kan ook het formulier "Zienswijze ouders" voor gebruikt worden.
- Optioneel kan het formulier "Zienswijze schoolgaand kind" toegevoegd worden.

#### **Werkwijze**

School:

- School dient een nieuwe hulpvraag in met titel: "Aanvraag Kans!overleg". Dit kan via ESIS/ParnasSys (zie 1.2 en 1.3 van deze handleiding).
- ◆ De status springt op *Kans!overleg>aanvraag*. De coördinator wordt automatisch ingevuld, namelijk de coördinator passend onderwijs SWV van het SWV verbonden aan de scholenkring.
- Bij toelichting staat wat er bij deze hulpvraag verwacht wordt, namelijk een OPP of ander beschrijvend document van het kind meesturen.

Pagina **19** van **45**

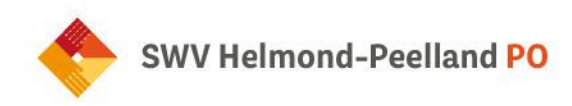

- **Bij het tekstvak wordt gevraagd om het formulier** *Aanvraag Kans!overleg* **in te vullen. Voeg dit** formulier toe onder het tabblad ''Formulieren''. Eventueel kun je relevante documenten als bijlagen toevoegen. Druk op "opslaan".
- Bij alle aanvragen Kans!overleg moet ALTIJD een OPP toegevoegd worden.
- Wanneer de coördinator passend onderwijs SWV de aanvraag in behandeling neemt, krijgt de persoon die de aanvraag indient automatisch een e-mail. Van iedere stap in het proces wordt de aanvrager op de hoogte gesteld.
- Als de hulpvraag niet compleet is, wordt de status van de hulpvraag op Kans!overleg>aanvulling nodig gezet. De school dient de hulpvraag aan te vullen en de status te veranderen naar Kans!overleg > documenten aangevuld.

#### <span id="page-19-0"></span>**3.2 Hulpvraag openzetten voor anderen**

#### <span id="page-19-1"></span>**3.2.1 Extra toegang aan hulpvraag**

Je kunt personen binnen en buiten je organisatie toegang geven tot de hulpvraag. Zij zien dan alles wat bij de hulpvraag is ingevuld, inclusief de toegevoegde formulieren en bijlagen.

1. Ga naar "Extra toegang" in de hulpvraag van de desbetreffende leerling.

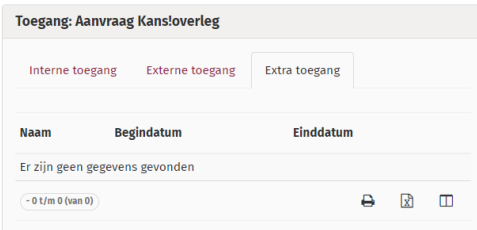

2. Klik rechtsonder in het scherm op de rode knop "Extra toegang bewerken".

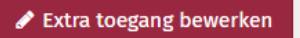

3. Vervolgens klik je op de rode knop "Extra toegang toevoegen", maak een nieuw account aan.

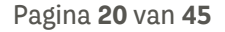

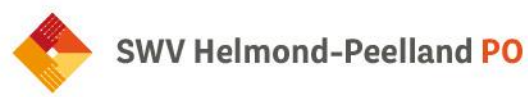

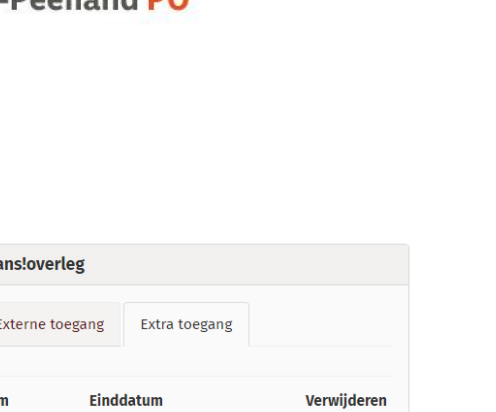

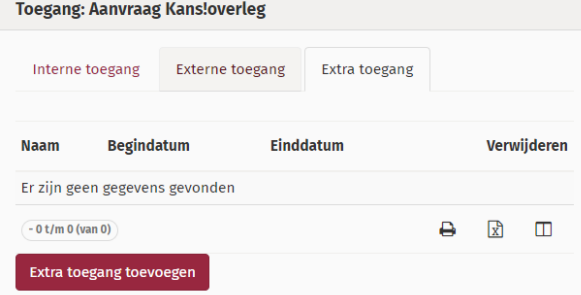

4. Er wordt een venster geopend waar je een nieuw account kunt toevoegen. Alle gele velden zijn verplicht om in te vullen.

 $\frac{1}{2}$ 

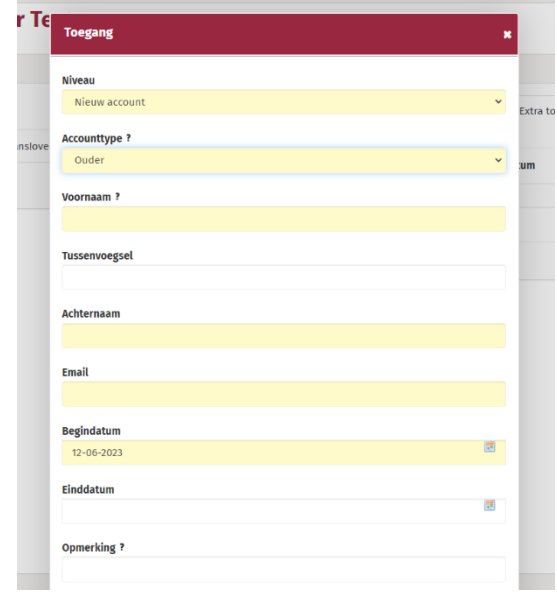

Let op: na de einddatum is het voor de gebruiker niet meer mogelijk om het dossier in te zien.

5. Zodra je dit hebt ingevuld klik je op "sluiten".

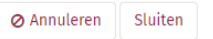

6. Vervolgens dien je rechtsonder op de rode knop "opslaan" te klikken.

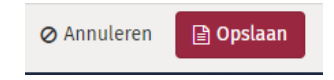

Pagina **21** van **45**

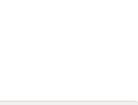

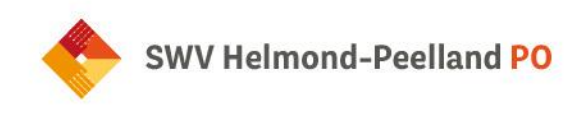

7. Je ziet nu het account onder "Extra toegang" verschijnen (zie "Test, Test" in de onderstaande afbeelding). De betrokkenen ontvangen automatisch een e-mail.

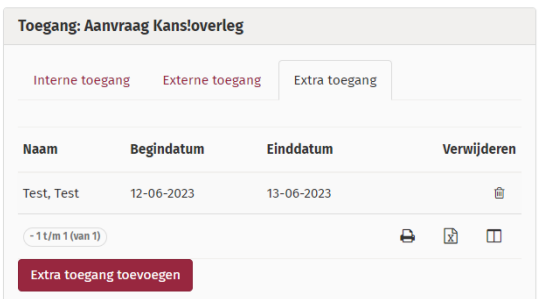

#### <span id="page-21-0"></span>**3.2.2 Werkwijze ouders toegang geven tot formulier zienswijze**

Voor zowel een Kans!overleg-aanvraag als TLV-aanvraag dient het formulier "Zienswijze ouders/verzorgers" te worden ingevuld.

- 1. Klik op de betreffende hulpvraag.
- 2. Ga naar "Formulier" (let op; niet naar Formulieren meervoud).

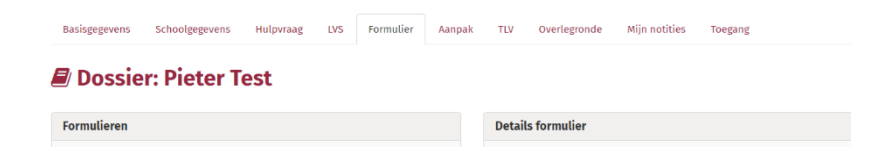

3. Klik rechtsonder op de rode knop "Nieuw formulier toevoegen".

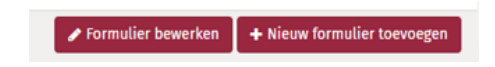

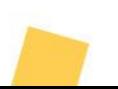

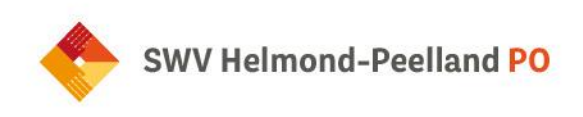

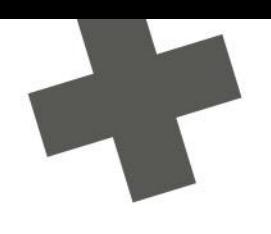

4. Er wordt een nieuw venster geopend waar je de formulieren kunt opzoeken en toevoegen.

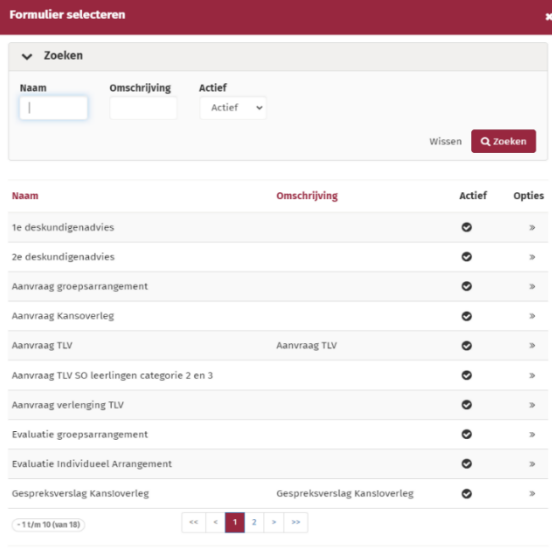

- 5. Kies het gewenste formulier en vul de gegevens in. Bij ouder(s)/verzorger(s) kun je aan de rechterkant op het envelop-icoontje klikken om het account van de ouder(s)/verzorger(s) toe te voegen.
- 6. Klik vervolgens op "Opslaan".

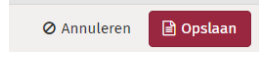

De ouders ontvangen nu een automatische e-mail met het verzoek om het formulier in te vullen.

Je kunt personen toevoegen om toegang te verlenen tot de hulpvraag en de formulieren. Dit doe je door in de betreffende hulpvraag van de leerling te klikken op "toegang". Via extra toegang kun je ouders of andere betrokkenen toegang geven tot de hulpvraag.

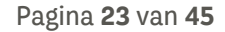

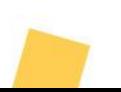

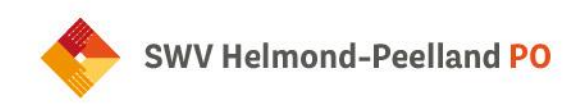

#### <span id="page-23-0"></span>**3.2.3 Overlegronde**

Een overlegronde maak je aan in het dossier van een leerling.

Ga in het dossier naar het tabblad "Overlegronde". Basisgegevens Schoolgegevens Hulpvraag Formulieren Aanpak TLV

#### Dossier: Proef Tester

Klik rechts onderaan op de rode knop "+ Nieuwe overlegronde toevoegen".

+ Nieuwe overlegronde toevoegen

Vul het onderwerp in, bijvoorbeeld: datum of MDO + datum. Vul indien gewenst een korte omschrijving in, bijvoorbeeld welke reacties je van de deelnemers verwacht. Kies de einddatum van de overlegronde; dit is een verplicht veld. Na deze datum sluit het dossier voor alle deelnemers (behalve voor diegene die de overlegronde heeft aangemaakt). Kies de hulpvraag waarover je wilt overleggen. De overlegronde wordt aangemaakt om veilig te communiceren.

Let op; de aanvrager moet zichzelf ook toevoegen bij de deelnemers, anders is de overlegronde voor de aanvrager niet inzichtelijk. Aan de overlegronde wordt een naam en einddatum toegevoegd.

#### Verder heb je twee opties:

- Besloten reacties: de deelnemers van de overlegronde kan de reacties van anderen niet lezen, uitsluitend de organisator kan alle reacties lezen.
- Besloten deelname: de organisator en deelnemers van de overlegronde zien alleen de reacties. Anders alle gebruikers met toegang tot het dossier van de leerling en recht op overlegrondes.

#### <span id="page-23-1"></span>**3.2.4 Arrangementen verwerken in Kindkans**

Voor het verwerken van een arrangement in Kindkans is geen nieuwe hulpvraag nodig.

◆ De hulpvraag staat op de status Kans!overleg>arrangement. De coördinator passend onderwijs SWV die is betrokken bij de scholenkring maakt een "aanpak" aan door bij het tabblad 'Aanpak' rechtsonder '+ Aanpak toevoegen'. Wanneer deze aanpak (arrangement) is ingevuld, is dit zichtbaar in het dossier van de leerling onder het tabblad "aanpak".

Pagina **24** van **45**

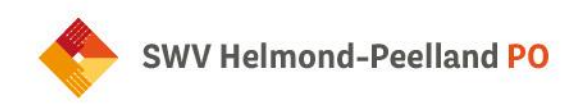

- Na het invullen van de Aanpak zet de coördinator passend onderwijs de status op Arrangement> toegewezen.
- De financieel medewerker SWV maakt de beschikking op en verwerkt deze in de financiële administratie. Hierna zet zij de status op Arrangement> financieel verwerkt.

#### **Beschikkingen t.b.v. financiële administratie schoolbestuur**

Kindkans is zo ingericht dat de contactpersoon van de financiële administratie schoolbestuur de beschikkingen van de arrangementen vanuit ons SWV te downloaden zijn in Kindkans.

- Na inloggen in Kindkans, zie ze bovenaan in de werkbalk het tabblad "kengetallen" staan.
- Ze komen in een overzichtscherm met alle scholen van de schoolbestuur die een arrangement toegewezen hebben gekregen.

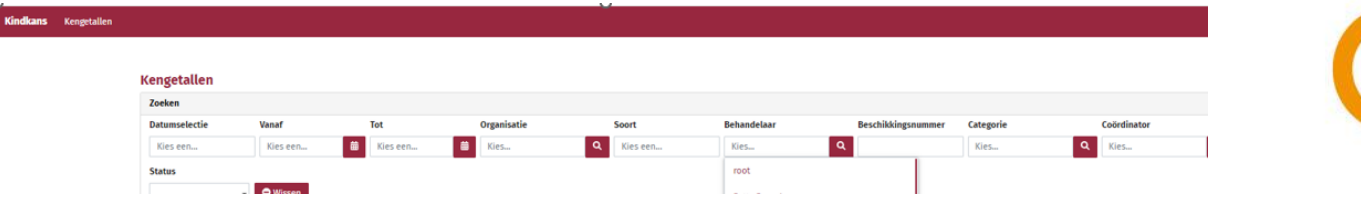

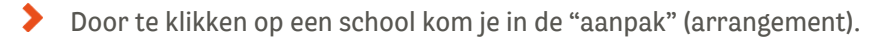

Staat er bij categorie "conversie" dan is de beschikking van het arrangement niet terug te vinden in Kindkans (deze is nog verwerkt in LDOS en hiervan heb je destijds de beschikking al doorgestuurd gekregen).

- Arrangementen afgegeven via Kindkans kun je vinden door dus te klikken op de school, dan wordt de aanpak geopend en onderaan zie je bijlage.
- In de bijlage zie je de beschikking die kan worden ingezien/gedownload.

#### LET OP:

- De ouders krijgen geen melding meer vanuit Kindkans, het is de taak van de aanvrager om de ouders hierover te informeren.
- Een extra handeling is nodig om de arrangements-beschikking aan het leerlingadministratiesysteem te koppelen. Dit gebeurt niet automatisch. De beschikking kan je downloaden in Kindkans en uploaden in het leerlingadministratiesysteem.

Pagina **25** van **45**

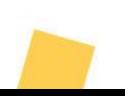

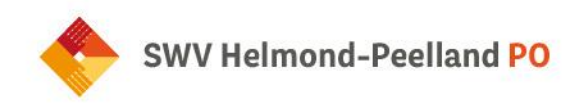

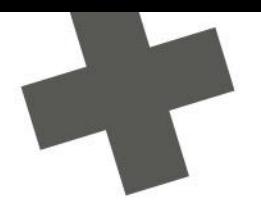

#### <span id="page-25-0"></span>**3.3Arrangement evalueren**

Het secretariaat wijzigt de status twee maanden voor afloop naar Arrangement>evalueren. School ontvangt nu automatisch een bericht om het formulier "Evaluatie Individueel Arrangement" in te vullen. Geef hierbij duidelijk aan welke doelen wel/ niet bereikt zijn en waarom. Indien een verlenging van het arrangement noodzakelijk is, moet duidelijk omschreven worden wat de nieuwe doelen zijn en hoe deze doelen behaald kunnen worden.

- ◆ Zodra het formulier is ingevuld wijzigt de aanvrager de status naar Arrangement> geëvalueerd door school. De gekoppelde coördinator passend onderwijs ontvangt automatisch een bericht. Let op: indien de ouder(s)/verzorg(s) zijn gekoppeld aan de hulpvraag, kunnen zij het formulier ook inzien.
- De coördinator passend onderwijs SWV vult na het doornemen van de evaluatie een besluit in (afgelopen, verlengen of omzetten).
- Bij een eventuele verlenging wordt er door de coördinator passend onderwijs SWV een nieuwe aanpak aangemaakt, er wordt dus geen nieuwe hulpvraag ingediend. De status wordt in dit geval gewijzigd naar Arrangement>vanuit evaluatie arrangement verlengd. Na de toekenning wordt de status gewijzigd naar Arrangement> toegewezen.

#### <span id="page-25-1"></span>**3.4 Formulier gespreksverslag Kans!overleg**

#### **Wat zie ik in Kindkans:**

#### **Omschrijving:**

Dit formulier wordt ingevuld na afloop van het Kans!overleg. Het formulier is inzichtelijk voor alle deelnemers aan het Kans!overleg.

#### **Rolmenu arrangementen:**

- Licht
- > Intensief
- > Expertise
- Groepsarrangement licht
- $\blacktriangleright$ Groepsarrangement intensief
- Tijdelijke plaatsing SBO
- Tijdelijke plaatsing SO
- Gedeeltelijke plaatsing SBO
- Gedeeltelijke plaatsing SO

Pagina **26** van **45**

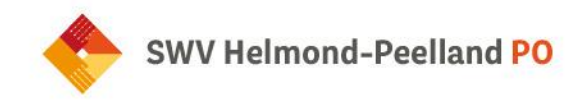

- Ophoging licht naar intensief
- SO-bekostiging categorie Midden
- SO-bekostiging categorie Hoog
- Julius Kennis en expertise (tot 31-12-23)

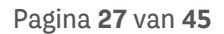

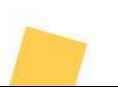

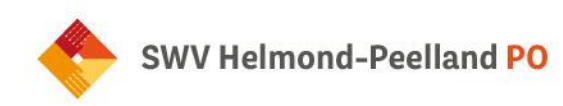

## <span id="page-27-0"></span>**Hoofdstuk 4 TLV**

<span id="page-27-1"></span>**4.1 Aanvraag TLV**

#### **Aanvraag TLV**

#### **Formulieren**

In Kindkans:

- 1. Aanvraag TLV
- 2. Zienswijze ouders/verzorgers
- 3. Onderbouwing TLV voorschools kind (optioneel voor het voorschoolse/niet schoolgaande kind beschrijving van belemmerende en compenserende factoren, ondersteuningsbehoefte en ontwikkelingsniveau van het kind)
- 4. Toestemmingsformulier (indien van toepassing)
- 5. Formulier TLV-aanvraag EMB (EMB-leerlingen)

Via school: Voor het schoolgaande kind een OPP

#### **Wat zie ik in Kindkans?**

#### **Toelichting**

Voordat je een TLV aanvraagt dient er contact te zijn geweest met de coördinator passend onderwijs SWV. Deze kijkt of de leerling bekend is en welke stappen al zijn gezet. Samen wordt besloten of een TLV-aanvraag op dit moment de juiste stap is. Mocht de aanvraag worden ingediend zonder dat er contact is geweest, dan wordt de status aangepast in TLV>afgewezen.

#### **Standaardtekst**

Voor de aanvraag van een toelaatbaarheidsverklaring is de volgende informatie **verplicht**:

- Formulier aanvraag TLV;
- Voor het schoolgaande kind een OPP;
- Voor het voorschoolse/niet schoolgaande kind beschrijving van belemmerende en compenserende factoren, **ondersteuningsbehoefte** en ontwikkelingsniveau van het kind (optioneel in te vullen formulier "Onderbouwing TLV voorschoolse kind");
- De "Zienswijze ouders" is terug te lezen in het OPP of in het formulier "Zienswijze ouders";
- Voor EMB-kinderen dient het formulier TLV-aanvraag EMB toegevoegd te worden;
- Optioneel toestemmingsformulier ouders/verzorgers

Pagina **28** van **45**

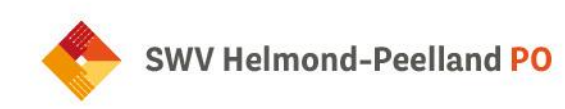

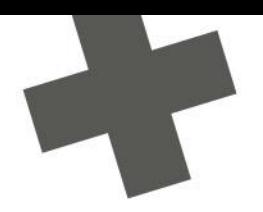

#### **Werkwijze**

**Aanvrager** (=school of voorschoolse voorziening):

De aanvraag wordt voorbereid. De aanvrager zet de status op TLV>voorlopige aanvraag.

#### **In Kindkans:**

Tabblad "Basisgegevens": controleer of de geboortedatum en het adres is ingevuld.

Tabblad "Schoolgegevens": controleer of onderwijsloopbaan (namen voorschoolse en scholen) die de leerling heeft doorlopen.

Tabblad "Formulier":

- Formulier "Aanvraag TLV /verlenging TLV"
	- o Op beide formulieren (indien van toepassing) het volgende invullen:
- 1. Beschikkingsnummer: huidig TLV-nummer (alleen bij TLV-verlenging).
- 2. Einddatum TLV: einddatum huidig TLV-nummer (alleen bij TLV-verlenging).
- 3. Type TLV: soort moet ingevuld zijn.
- 4. Betreft het een EMB leerling?
- 5. Startdatum TLV: 1<sup>e</sup> van de maand.
- 6. Betrokkenheid school: wil de aanvrager op de hoogte gehouden worden over de schoolloopbaan van de leerling?
- 7. Ondersteuning→ vult de aanvrager in (mag ook refereren naar OPP)
- 8. Zorg/Jeugdzorg→ vult de aanvrager in (mag ook refereren naar OPP)
- 9. Akkoord ouders: ja/nee (indien 'nee', dan is zienswijze verplicht vermelden).
- 10. Akkoord organisatie: moet 'ja' zijn.→ de aanvragende school is akkoord
- 11. Akkoord Bestuur: moet 'ja' zijn. → betreft het schoolbestuur

Vul hier de naam in die hiervoor namens het schoolbestuur bevoegd is, zodra je op 'opslaan' klikt krijgt die betreffende persoon een mail vanuit Kindkans met de link om een akkoord te geven. Daarna komt in het formulier een 'ja' te staan.

Formulier "Zienswijze ouders":

De zienswijze mag ook beschreven staan onderaan in het OPP, voorzien van een handtekening van de ouders/verzorgers. Of in een aparte bijlage, deze ook voorzien met een handtekening van de ouders/verzorgers. Indien de zienswijze in OPP of aparte bijlage is opgenomen, dan dit vermelden bij de hulpvraag onder het kopje 'omschrijving', dit kan je door 'hulpvraag bewerken' en daarna opslaan. Zie onderstaande afbeelding:

Pagina **29** van **45**

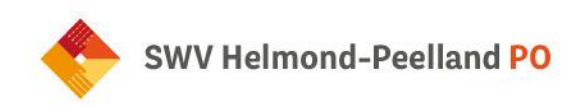

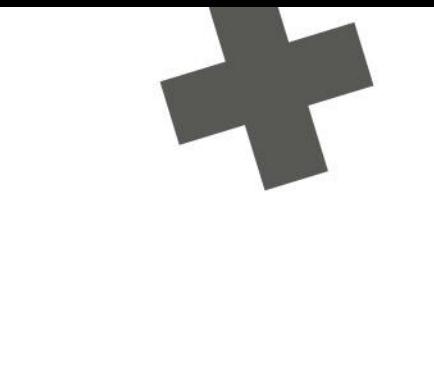

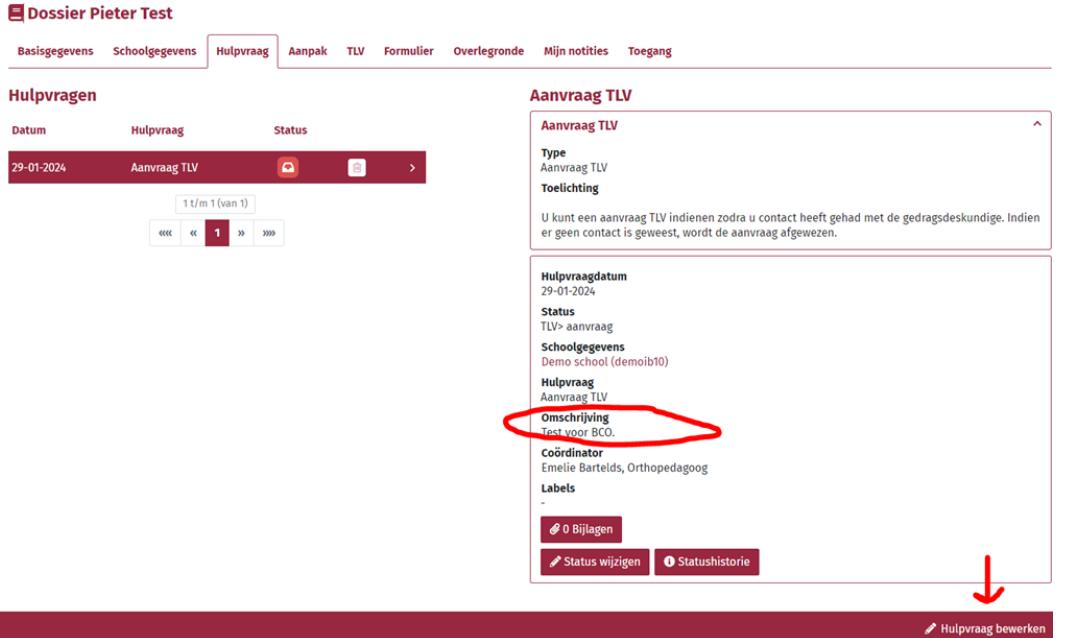

> Toestemmingsformulier ouders

Dit formulier dient alleen ingevuld te worden indien de ouders het OPP niet ondertekend hebben (in het OPP moet duidelijk vermeld staan dat school een TLV-beschikking gaat aanvragen) en het formulier "Zienswijze ouders" is niet ingevuld.

Formulier onderbouwing TLV voorschools kind

Wanneer de hulpvraag gereed is zet de aanvrager de status op TLV>aanvraag.

Indien de aanvraag nog niet volledig is, dan krijgt de aanvrager een mail vanuit Kindkans met daarin de ontbrekende of onvolledige gegevens. De status wordt door de financieel medewerker SWV gezet op: TLV> aanvraag aanvulling nodig

Als de aanvrager de ontbrekende of onvolledige gegevens aan de aanvraag heeft toegevoegd, dan zet de aanvrager de status op: TLV> documenten aangevuld

Bij gelijke adviezen zet de financieel medewerker de status op TLV>afgegeven, school onbekend of TLV>afgegeven, school bekend.

De aanvrager krijgt een mail vanuit Kindkans dat de TLV is afgegeven en dat de TLV te downloaden is in de "Hulpvraag TLV aanvraag" kopje "TLV".

Pagina **30** van **45**

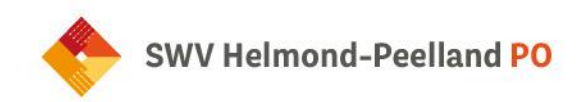

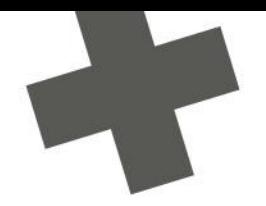

LET OP:

- De ouders krijgen géén melding meer vanuit Kindkans, het is de taak van de aanvrager om de ouders hierover te informeren.
- Een extra handeling is nodig wanneer je de TLV-beschikking aan je leerlingadministratiesysteem wilt koppelen. Dit gebeurt niet automatisch. De beschikking inclusief bijlagen kun je downloaden in Kindkans en uploaden in je leerlingadministratiesysteem.

#### Bij de status TLV>afgegeven, school onbekend wordt in de opmerking het volgende aangegeven:

De TLV is afgegeven. School is nog onbekend. Je kunt als aanvrager in het dossier van de leerling bij het tabblad TLV de beschikking TLV en deskundigenadviezen downloaden. De beschikking TLV (PDF-format) moet aan de toekomstige school verstrekt worden vóór de inschrijving van de leerling. Dit kan door de beschikking in het overstapdossier (OSO) als bijlage opnemen zodat bij doorzetten naar de toekomstige school de beschikking ook gelijk aan de school is verstrekt. Zodra de toekomstige school bekend is, mail dit ook door naar j.vangurp@swv-peellandpo.nl. LET OP: De ouders/verzorgers krijgen geen melding dat de beschikking TLV is afgegeven. Het is de taak van de aanvrager om de ouders hierover te informeren.

Hoe komt de toekomstige school aan het TLV-dossier:

- 1. Indien de toekomstige school een vooronderzoek wil doen van een leerling met TLV, dan zijn er twee mogelijkheden om de gegevens te ontvangen:
- de verwijzende school kan de gegevens zelf downloaden uit Kindkans en beveiligd aan toekomstige school verstrekken.
- of in Kindkans kan de verwijzende school extra toegang geven zodat de toekomstige school tijdelijk de hulpvraag 'TLV-aanvraag' in kan zien.
- 2. Als een leerling bij de toekomstige school wordt ingeschreven kan de verwijzende school in hun leerlingsysteem, ESIS of Parnasys, het OSO-overstapdossier aanmaken. In dat dossier vink je aan welke gegevens overgezet moeten worden, ook kunnen er bijlagen (zoals de beschikking TLV) toegevoegd worden. De verwijzende school kan zo beveiligd de gegevens van de leerling overzetten naar de toekomstige S(B)O-school.

#### Status TLV> beschikking on hold

Indien een leerling verhuist naar het buitenland en heeft een lopende beschikking. De leerling wordt uitgeschreven van de huidige school en gemeente. Indien de leerling terug in ons werkgebied komt wonen en de TLV is nog lopende, dan hoeft er geen nieuwe beschikking TLV aangevraagd te worden.

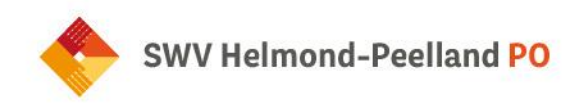

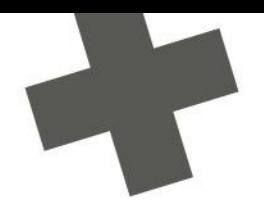

#### Status TLV>in archief

De TLV wordt door financieel medewerker SWV op status 'TLV>in archief' gezet als: - een leerling wordt uitgeschreven door een school vanwege overgang naar V(S)O of residentiele plaatsing (en geen zicht op terugplaatsing) en de TLV nog niet is afgelopen; - als de TLV is afgelopen en de leerling naar het V(S)O is gegaan.

#### <span id="page-31-0"></span>**4.2Aanvraag arrangement categorie Midden en Hoog**

#### **Wat zie ik in Kindkans:**

#### **Toelichting**

Wanneer er sprake is van een TLV en een hogere categoriebekostiging nodig is, kan dit met deze hulpvraag aangevraagd worden.

#### **Standaardtekst**

Er is een "TLV SO Laag" afgegeven, wanneer er aanvullende bekostiging nodig is, dient het formulier "Aanvraag aanvullende bekostiging SO categorie Midden en Hoog" ingevuld te worden.

#### **Werkwijze:**

De SO-school maakt in Kindkans een nieuwe hulpvraag aan:

- Aanvraag "Arrangement categorie midden en hoog".
- In deze aanvraag dient bij het tabje 'formulier' het formulier "Aanvraag aanvullende bekostiging SO categorie Midden en Hoog" toegevoegd en ingevuld te worden.
- Als de school bovenstaande heeft gedaan, dan dient de status aangepast te worden naar Aanvraag aanvullende bekostiging
- De financieel medewerker plant de aanvraag in bij de coördinator passend onderwijs SWV voor de beoordeling en zet de status op Arrangement> categorie 2 en 3 bespreken coördinator passend onderwijs SWV.
- Als de aanvraag is besproken, zet de verantwoordelijke coördinator passend onderwijs SWV de status op Arrangement> categorie 2 en 3 besproken.
- De financieel medewerker maakt in tabje 'Aanpak' de beschikking op en zet de status op Arrangement> toegewezen.

De bedragen voor schooljaar 2023-2024 gelden:

- Arrangement categorie Midden: € 8.000
- Arrangement categorie Hoog: € 18.000
- Het arrangement wordt afgegeven voor een periode van 1 jaar of korter.
- De financieel medewerker verwerkt de beschikking in de financiële administratie en zet de status op Arrangement> financieel verwerkt.

Pagina **32** van **45**

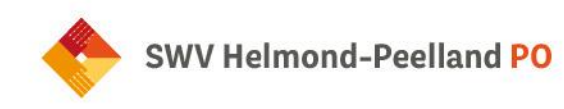

De aanvrager en financiële contactpersoon van het schoolbestuur krijgen de melding dat de beschikking is afgegeven.

#### **Beschikking arrangement t.b.v. financiële administratie schoolbestuur**

Kindkans is zo ingericht dat de contactpersoon van de financiële administratie schoolbestuur de beschikkingen van de arrangementen vanuit ons SWV te downloaden zijn in Kindkans.

- Na inloggen in Kindkans, zie ze bovenaan in de werkbalk het tabblad "kengetallen" staan.
- Ze komen in een overzicht scherm met alle scholen van de schoolbestuur die een arrangement toegewezen hebben gekregen.

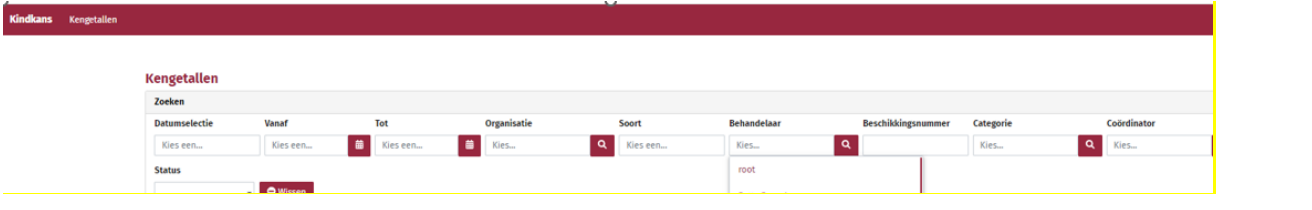

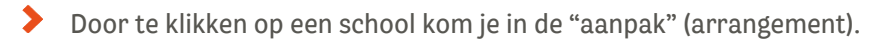

Staat er bij categorie "conversie" dan is de beschikking van het arrangement niet terug te vinden in Kindkans (deze is nog verwerkt in LDOS en hiervan heb je destijds de beschikking al doorgestuurd gekregen).

- Arrangementen afgegeven via Kindkans kun je vinden door dus te klikken op de school, dan wordt de aanpak geopend en onderaan zie je bijlage.
- In de bijlage zie je de beschikking die kan worden ingezien/gedownload.

LET OP:

- De ouders krijgen geen melding meer vanuit Kindkans, het is de taak van de aanvrager om de ouders hierover te informeren.
- Een extra handeling is nodig om de arrangements-beschikking aan het leerlingadministratiesysteem te koppelen. Dit gebeurt niet automatisch. De beschikking inclusief bijlagen kun je downloaden in Kindkans en uploaden in het leerlingadministratiesysteem.

Pagina **33** van **45**

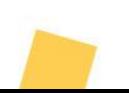

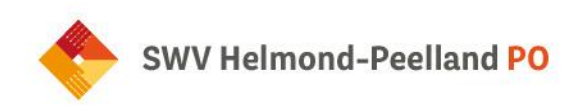

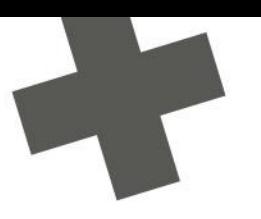

#### <span id="page-33-0"></span>**4.3Verlenging TLV**

#### **Verlenging TLV**

#### **Formulieren**

#### In Kindkans:

- 1. Aanvraag TLV
- 2. Zienswijze ouders/verzorgers
- 3. Onderbouwing TLV voorschools kind (optioneel voor het voorschoolse/niet schoolgaande kind beschrijving van belemmerende en compenserende factoren, ondersteuningsbehoefte en ontwikkelingsniveau van het kind)
- 4. Toestemmingsformulier (indien van toepassing)
- 5. Formulier TLV-aanvraag EMB (EMB-leerlingen)

#### Via school:

Voor het schoolgaande kind een OPP verplicht toevoegen.

- Er wordt een **nieuwe** hulpvraag opgesteld: Verlenging TLV
	- (De werkwijze komt overeen met aanvraag TLV (zie 4.1) alleen dan wordt de status TLVverlenging gebruikt)

Indien de aanvraag bij de school onderhanden is, gebruik je de status: TLV verlenging> voorlopige aanvraag.

- Zorg dat de gegevens zijn ingevuld in tabje 'basisgegevens' en 'schoolgegevens'
- Je voegt de bijlagen toe zoals bijvoorbeeld een getekende OPP
- Bij tabje 'formulier' voeg je de volgende formulieren toe:
	- o Aanvraag verlenging TLV
- 1. Beschikkingsnummer: huidig TLV-nummer (alleen bij TLV-verlenging).
- 2. Einddatum TLV: einddatum huidig TLV-nummer (alleen bij TLV-verlenging).
- 3. Type TLV: soort moet ingevuld zijn.
- 4. Betreft het een EMB leerling?  $\rightarrow$  zie paragraaf 4.4
- 5. Startdatum TLV: 1<sup>e</sup> van de maand.
- 6. Betrokkenheid school: wil de aanvrager op de hoogte gehouden worden over de schoolloopbaan van de leerling?
- 7. Ondersteuning→ vult de aanvrager in (mag ook refereren naar OPP)
- 8. Zorg/Jeugdzorg→ vult de aanvrager in (mag ook refereren naar OPP)
- 9. Akkoord ouders: ja/nee (indien 'nee', dan is zienswijze verplicht vermelden).
- 10. Akkoord organisatie: moet 'ja' zijn.→ de aanvragende school is akkoord
- 11. Akkoord Bestuur: moet 'ja' zijn.→ betreft het schoolbestuur
- 12. Vul hier de naam in die hiervoor namens het schoolbestuur bevoegd is, zodra je op 'opslaan' klikt krijgt die betreffende persoon een mail vanuit Kindkans met de link om een akkoord te geven. Daarna komt in het formulier een 'ja' te staan.

Pagina **34** van **45**

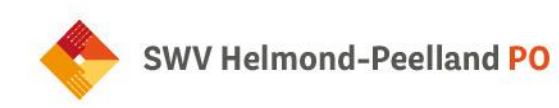

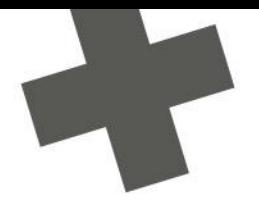

o Zienswijze ouders/verzorgers

Na het invullen van bovenstaande formulieren afsluiten met 'opslaan' .

- ◆ Wanneer de hulpvraag gereed is zet de aanvrager de status op TLV verlenging> aanvraag
- Indien de aanvraag nog niet volledig is, dan krijgt de aanvrager een mail vanuit Kindkans met daarin de ontbrekende of onvolledige gegevens. De status wordt door de financieel medewerker SWV gezet op: TLV verlenging> aanvraag aanvulling nodig
- Als de aanvrager de ontbrekende of onvolledige gegevens aan de aanvraag heeft toegevoegd, dan zet de aanvrager de status op: TLV verlenging> documenten aangevuld

Indien ook een arrangement SO categorie midden of hoog aangevraagd dient te worden, dan een nieuwe hulpvraag aanmaken en zie verder de werkwijze bij 4.2.

#### <span id="page-34-0"></span>**4.4 EMB leerlingen**

Het gaat om leerlingen met een combinatie van een (zeer) ernstige verstandelijke beperking (IQ tot 35), een lichamelijke beperking en bijkomende stoornissen, die meer (medische) zorg in schooltijd nodig hebben dan de school zelf kan bieden. Hiervoor krijgt de school extra bekostiging vanuit DUO, deze leerlingen moeten verplicht met een **beschikking TLV SO Hoog** bij DUO geregistreerd zijn.

- Bij de aanvraag TLV (verlenging) moet verplicht toegevoegd worden:
- Formulier TLV aanvraag→ geef hier categorie SO Hoog aan
- Formulier TLV aanvraag EMB
- Formulier Aanvraag aanvullende bekostiging SO categorie midden en hoog
- Formulier Zienswijze ouders/verzorgers
- Bijlage: Landelijk aanvraagformulier TLV EMB
- Bijlage: OPP

#### <span id="page-34-1"></span>**4.5TLV-herbeoordeling**

Er is sprake van een TLV als de huidige TLV-soort aangepast moet worden, bijvoorbeeld van TLV-SBO naar TLV-SO of andersom. Hiervoor dient een nieuwe TLV aangevraagd te worden. Dit betekent een nieuwe hulpvraag aanmaken en de werkwijze 4.1 aanhouden.

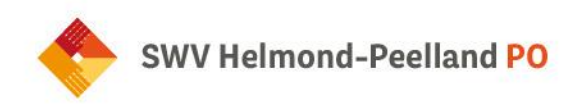

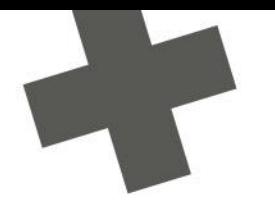

## <span id="page-35-0"></span>**Hoofdstuk 5 (Gedeeltelijke) thuiszitter**

#### <span id="page-35-1"></span>**5.1 (Gedeeltelijke) thuiszitter**

#### **Wat zie ik in Kindkans:**

#### **Toelichting**

Wanneer een kind gedeeltelijk of de volledige onderwijstijd mist of dreigt thuis te komen zitten, dient dit gemeld te worden bij het SWV. Het formulier "(gedeeltelijke) Thuiszitter" moet ingevuld worden.

#### **Standaard tekst**

Vul in Kindkans het formulier "(gedeeltelijke)Thuiszitter" in.

#### **Werkwijze**

School:

Er wordt een hulpvraag ingediend met het aanvraagtype: "(gedeeltelijke) thuiszitter". De hulpvraag krijgt automatisch de juiste status Thuiszitter>aanvraag. De school vult het formulier "Thuiszitter" in. De hulpvraag gaat open voor de coördinator passend onderwijs SWV die betrokken is bij de scholenkring (wordt coördinator).

Kinderen die dreigen uit te vallen of onder één van onderstaande categorieën vallen dienen gemeld te worden aan het SWV:

- 1 Relatief verzuimer: een leer- of kwalificatieplichtige leerling die op een school ingeschreven is, is ongeoorloofd afwezig voor meer dan 16 uur in 4 weken.
- 2 Langdurig relatief verzuimer: een ingeschreven leerling die langer dan 4 weken ongeoorloofd verzuimt. Bij deze groep is meer aan de hand dan een korte periode regelmatig spijbelen.
- 3 Absoluut verzuimer: als een leer- of kwalificatieplichtige niet op een school staat ingeschreven
- 4 Geoorloofd verzuimer (kort): in goede afstemming tussen alle partijen gaat het kind een korte periode (korter dan 3 maanden) niet of niet volledig naar school, er is perspectief in weer volledig onderwijs.
- 5 Geoorloofd verzuimer: kind gaat niet of niet volledig naar school, perspectief in onderwijs is niet duidelijk, is afhankelijk van meerdere factoren zoals bijvoorbeeld behandeling. Vaak een langere periode dan 3 maanden vallen ze uit het onderwijs.

SWV:

De coördinator passend onderwijs en de thuiszitterscoördinator bekijken samen welke acties  $\mathbf{S}^{\text{max}}$ nodig zijn en nemen contact op met de aanvrager.

Pagina **36** van **45**

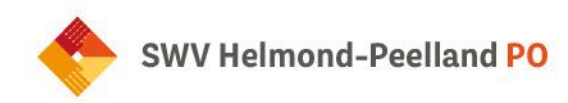

#### **Formulier (gedeeltelijke) thuiszitter**

Kies in welke categorie het kind valt:

1.Relatief verzuimer: een leer- of kwalificatieplichtige leerling die op een school ingeschreven is, is ongeoorloofd afwezig voor meer dan 16 uur in 4 weken.

2.Langdurig relatief verzuimer: een ingeschreven leerling die langer dan 4 weken ongeoorloofd verzuimt. Bij deze groep is meer aan de hand dan een korte periode regelmatig spijbelen.

3.Absoluut verzuimer: als een leer- of kwalificatieplichtige niet op een school staat ingeschreven.

4.Geoorloofd verzuimer (kort): in goede afstemming tussen alle partijen gaat het kind een korte periode (korter dan 3 maanden) niet of niet volledig naar school, er is perspectief in weer volledig onderwijs.

5.Geoorloofd verzuimer: kind gaat niet of niet volledig naar school, perspectief in onderwijs is niet duidelijk, is afhankelijk van meerdere factoren zoals bijvoorbeeld behandeling. Vaak een langere periode dan 3 maanden vallen ze uit het onderwijs.

- Vanaf welke datum is het kind volledig of gedeeltelijk thuis?
- Is er een leerplichtambtenaar betrokken. Zo ja, wie en welke gemeente?
- > Is er een schoolarts betrokken?
- Is gemeente/jeugdzorg betrokken? Zo ja, welke organisatie en wie?
- Is er een onderwijsconsulent betrokken? Wie?
- Is de coördinator passend onderwijs SWV betrokken?
- Is er behoefte aan contact met de thuiszitterscoördinator SWV?

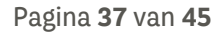

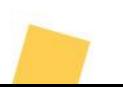

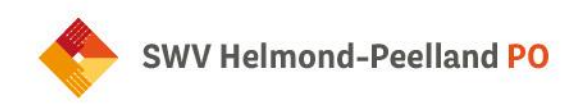

## <span id="page-37-0"></span>**Hoofdstuk 6 Residentiële leerlingen**

<span id="page-37-1"></span>**6.1 Hulpvraag aanmelding residentiele leerling**

#### **Hulpvraag aanmelding residentiële leerling**

#### Statussen

Ondersteuningsaanvraag> residentiële leerling MKD> aanmelding MKD> volgen MKD> passend uitstroomperspectief MKD> uitstroom residentiële instelling Residentieel> aanmelding Residentieel> volgen Residentieel> passend uitstroomperspectief onderwijs Residentieel> uitstroom jeugdzorg/dagbesteding

Formulieren Aanmelding residentiële leerling

#### **Wat zie ik in Kindkans:**

#### **Toelichting**

Wanneer een leerling is aangemerkt als residentieel (wanneer het behandelplan leidend is op het OPP) dient deze bij het SWV gemeld te worden. De leerling valt onder het SWV als de plaats van de reguliere basisschool of wanneer dit niet van toepassing is de woonplaats van het kind onder het SWV valt.

#### **Standaard tekst**

De volgende formulieren dienen bij de hulpvraag toegevoegd te worden:

- het formulier "aanmelding residentiële leerling" te vinden onder het kopje formulieren in  $\mathbf{S}^{\text{max}}$ Kindkans;
- recent OPP (indien aanwezig).  $\mathbf{v}$

#### **Werkwijze**

Wanneer leerlingen residentieel geplaatst worden, wil het SWV daarvan op de hoogte zijn. De school die gekoppeld is aan de behandelinstelling, is verantwoordelijk om het kind binnen 6 weken te melden

Pagina **38** van **45**

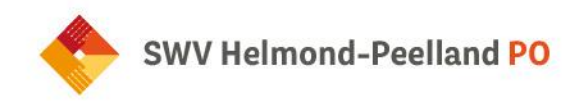

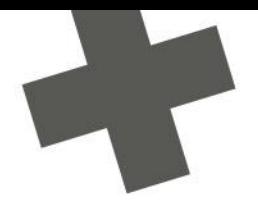

in Kindkans door het formulier "Aanmelding residentiele leerling" in. Zet de status op Residentieel>Aanmelding.

Als een kind wel residentieel is geplaatst maar nog geen school volgt, omdat het kind nog niet leerplichtig is, kan het kind gemeld worden in Kindkans via "Ondersteuningsaanvraag voorschools kind".

Er zijn vaste contactpersonen gekoppeld vanuit het SWV aan de meeste residentiele instellingen in onze regio. Deze personen kun je koppelen aan de hulpvraag door bij het kopje "coördinator" de juiste coördinator passend onderwijs SWV aan te klikken.

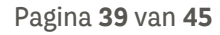

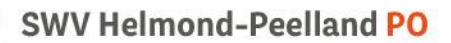

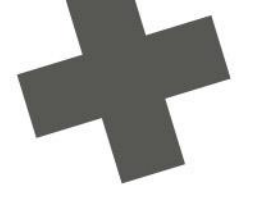

## <span id="page-39-0"></span>**Hoofdstuk 7: Extra informatie over Kindkans**

#### <span id="page-39-1"></span>**7.1 Mogelijke statussen in Kindkans**

Iedere hulpvraag kent een status. Je ontvangt als aanvrager bij iedere statuswijziging een mail, tenzij je het ontvangen van een dergelijke mail in de accountgegevens hebt uitgeschakeld. In deze mail staat ook de reden van de statuswijziging vermeld en welke actie er eventueel vereist is.

#### <span id="page-39-2"></span>**7.2 Koppeling ESIS-Kindkans activeren**

Je school moet in Kindkans worden opgenomen met een verificatiecode. Deze verificatiecode bedenk je als school of bestuur zelf, waarna je deze doorgeeft aan SWV Helmond-Peelland PO. Na het invoeren van deze verificatiecode in Kindkans in kun je vanuit ESIS een hulpvraag naar Kindkans verzenden.

- Ga in ESIS naar "Beheer > Koppelingen".
- Klik op "Samenwerkingsverband". Je ziet de Kindkans-koppeling.
- Klik op "Activeren".

**The aggression** 

- Voer uw naam in het activatiescherm in.
- Vink voor akkoord aan.
- Voer de eigen verificatiecode in. Laat je verificatiecode starten met brincode (6posities) en zorg ervoor dat de verificatiecode in totaal minimaal 20 tekens en maximaal 50 tekens bevat.
- Kopieer de ingevoerde verificatiecode en stuur deze samen met de gegevens van de betreffende schoolvestiging naar SWV Helmond-Peelland PO [\(secretariaat@swv](mailto:secretariaat@swv-peellandpo.nl)[peellandpo.nl.](mailto:secretariaat@swv-peellandpo.nl) Je ontvangt een mail retour nadat de code in Kindkans is ingesteld. De koppeling is daarmee geactiveerd.

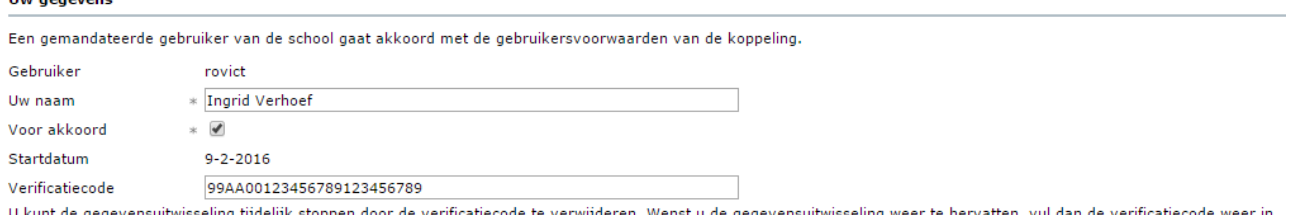

Mocht de school meerdere ESIS-omgevingen in gebruik hebben, dan voer je in elke ESIS-omgeving een aparte verificatiecode in.

Let op: de applicatiebeheerder van ESIS op school / bestuur (ook wel bekend als Supervisor) moet ervoor zorgen dat de IB-er rechten heeft op de koppeling van het samenwerkingsverband.

Pagina **40** van **45**

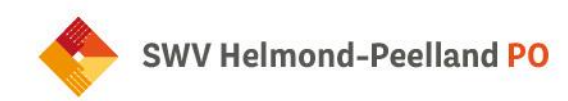

#### <span id="page-40-0"></span>**7.3Koppeling ParnasSys –Kindkans activeren**

#### <span id="page-40-1"></span>**7.3.1 Mandaten OSO-SWV instellen (bestuur)**

Je bent werkzaam bij het **bestuur** waarvan de scholen met **ParnasSys** werken en je wilt de koppeling met Kindkans met het samenwerkingsverband maken. Volg dan onderstaande stappen:

Je hebt toegang tot het **Onderwijs Service Register (OSR)** voor de scholen van jouw bestuur; je kunt de mandaten **OSO-SWV ParnasSys** én **OSO-SWV Kindkans** toevoegen.

Hoe stel ik de de mandaten OSO-SWV - ParnasSys en OSO-SWV-Kindkans in?

Log in op **Onderwijs Service Register (OSR)** bij het bestuur via [https://osr.kennisnet.nl.](https://osr.kennisnet.nl/) Raadpleeg eventueel<https://www.kennisnet.nl/onderwijs-service-register/inloggen/>

**Stap 1: Mandaat OSO-SWV voor ParnasSys instellen bij de eerste school**

- Ga naar "Mandaten beheren".
- Klik op de eerste school waarvoor je het mandaat wilt toevoegen.
- Klik op de knop "**+mandaat toevoegen"**.
- Selecteer de dienst OSO-SWV OSO SWV Passend Onderwijs.
- Selecteer in het scherm "**Mandaat toevoegen"** het systeem **ParnasSys** en klik op "**Opslaan".**

#### **Stap 2: Mandaat OSO-SWV voor Kindkans instellen bij de eerste school**

- Klik nogmaals op de knop "**+mandaat toevoegen"** om het mandaat voor Kindkans toe te voegen.
- Selecteer nogmaals de dienst OSO-SWV OSO SWV Passend Onderwijs.
- $\mathbf{y}$ Selecteer in het scherm "**Mandaat toevoegen"** het systeem **"Kindkans"** en klik op "**Opslaan".**

Het is gelukt als je nu een scherm ziet met – in ieder geval – de twee mandaten OSO-SWV, eenmaal met het systeem Kindkans (hier gespeld als Kind Kans) en eenmaal met het systeem ParnasSys.

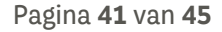

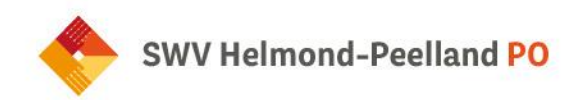

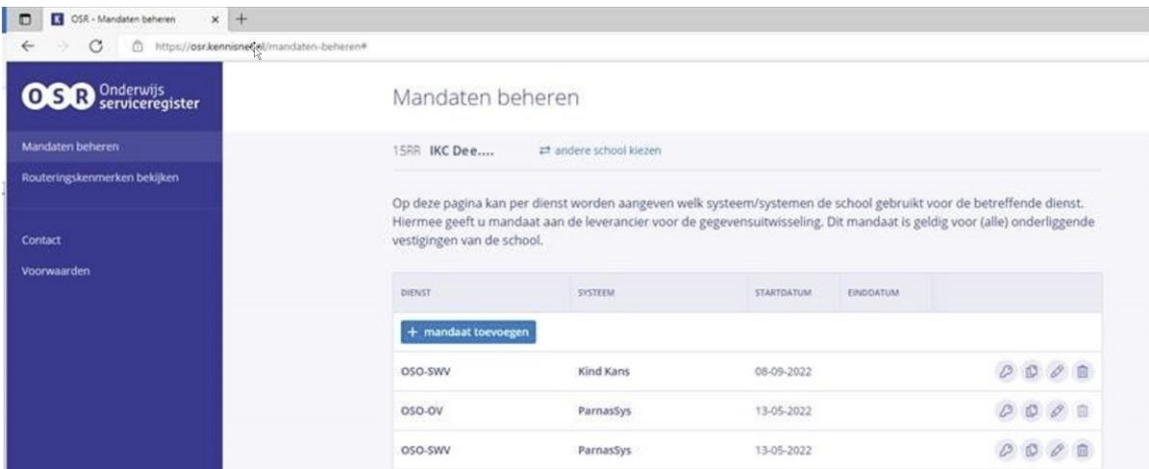

Volg stap 3 en 4 voor de andere scholen van uw bestuur.

Ben je beheerder voor meerdere scholen? Je kunt de beide mandaten nu makkelijk kopiëren naar andere scholen.

**Stap 3: Mandaten OSO-SWV voor ParnasSys instellen bij de volgende scholen**

Klik bij het mandaat "**OSO-SWV – ParnasSys"** van de eerste school op het "kopieer-icoon".

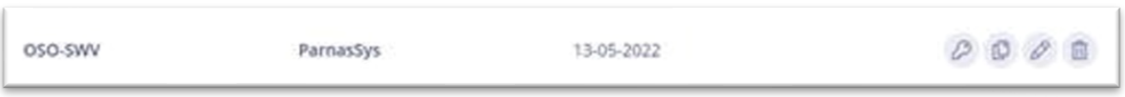

Figuur 2. Het kopieer-icoon is het tweede icoon van de vier ronde knoppen.

- **Selecteer de scholen** waarvoor je het mandaat wilt kopiëren.  $\mathbf{y}$
- Klik op "**Volgende"**, controleer de gegevens en klik op **"Bevestigen"**.  $\mathbf{y}$

De actie is bevestigd. Rechtsboven verschijnt een melding dat het mandaat is gekopieerd. Voer nu dezelfde acties uit voor OSO-SWV Kindkans.

**Stap 4: Mandaten OSO-SWV voor Kindkans instellen bij de volgende scholen**

- Klik bij het mandaat **OSO-SWV – Kindkans** van de eerste school op het kopieer-icoon.
- **Selecteer de scholen** waarvoor je het mandaat wilt kopiëren.
- $\mathbf{y}$ Klik op "**Volgende"**, controleer de gegevens en klik op "**Bevestigen"**.

#### **Nevenvestigingen en dislocaties**

De mandaten gelden automatisch ook voor nevenvestigingen en dislocaties van dezelfde brincode. Het werkt uitsluitend als de school ook als zodanig door het SWV in Kindkans is gedefinieerd (zie ook stap

Pagina **42** van **45**

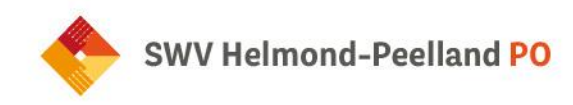

1) en de school daadwerkelijk ParnasSys gebruikt en de ict'er na stap 2 het juiste routeringskenmerk voor de vestiging aanvinkt (zie ook stap 3).

#### **Waarom stel ik dit in?**

Door zowel het mandaat **OSO-SWV ParnasSys** als het mandaat **OSO-SWV Kindkans** in te stellen regel je de mogelijkheid om vanuit ParnasSys een zorgvraag naar Kindkans te (blijven) versturen door een intern begeleider van de betreffende school of scholen.

Zonder het opstellen en versturen van een hulpvraag in ParnasSys door de intern begeleider van de school wordt er voor alle duidelijkheid ook niets verzonden. Ieder schoolbestuur heeft de voor uitwisseling van gegevens met het samenwerkingsverband een verwerkersovereenkomst.

Alleen met de twee OSO-SWV mandaten voor eind 2022 kunnen de intern begeleiders van uw school of scholen hulpvragen (blijven) indienen in Kindkans vanuit ParnasSys.

#### **Meer achtergrondinformatie (OSO SWV, Kennisnet en DUO)**

- **<https://www.overstapserviceonderwijs.nl/oso-gebruiken-swv-pao/>**
- **[https://www.kennisnet.nl/app/uploads/kennisnet/informatiemanagement/bestanden/](https://www.kennisnet.nl/app/uploads/kennisnet/informatiemanagement/bestanden/kennisnet-handleiding-mandateren-osr.pdf) [kennisnet-handleiding-mandateren-osr.pdf](https://www.kennisnet.nl/app/uploads/kennisnet/informatiemanagement/bestanden/kennisnet-handleiding-mandateren-osr.pdf)**
- **[https://duo.nl/zakelijk/primair-onderwijs/leerlingenadministratie/aan-de-slag-met](https://duo.nl/zakelijk/primair-onderwijs/leerlingenadministratie/aan-de-slag-met-bron/veilige-verbinding-regelen.jsp)[bron/veilige-verbinding-regelen.jsp](https://duo.nl/zakelijk/primair-onderwijs/leerlingenadministratie/aan-de-slag-met-bron/veilige-verbinding-regelen.jsp)**

#### <span id="page-42-0"></span>**7.3.2 Routeringskenmerk instellen (school)**

Met toegang tot **ParnasSys** voor de school als **applicatiebeheerder** en kun je "Beheer > Koppelingen" het juiste **routeringskenmerk** instellen.

Je volgt de volgende stappen:

Hoe stel ik het juiste routeringskenmerk in de 500-reeks voor Kindkans in ParnasSys in?

Kies in ParnasSys "**Beheer > Koppelingen > Configuratie routeringskenmerken Kindkans (OSO)"** en selecteer het **routeringskenmerk** dat je wilt gebruiken voor de optie "Begeleiding > Kindkans (OSO)".

Stel het juiste routeringskenmerk in de **500**-reeks in. Het aanzetten van een vinkje is afdoende om het juiste routeringskenmerk op te slaan, dat hoef je niet met de knop "Opslaan" te bevestigen.

Hoewel je meerdere vinkjes kunt plaatsen vink je in principe altijd maximaal één vinkje aan voor de juiste vestiging, ook als er meerdere 500-nummers zichtbaar zijn. Raadpleeg bij meerdere 500 nummers de onderstaande alinea.

Zie je een routeringskenmerk als **501, 502, 503** of volgend 500-nummer? Dan heb je te maken met een dislocatie. Stel voor een hoofdvestiging als 14SS de 500 in, voor een nevenvestiging als 14SS01 de 501, voor een nevenvestiging als 14SS02 de 502 enzovoort in.

Pagina **43** van **45**

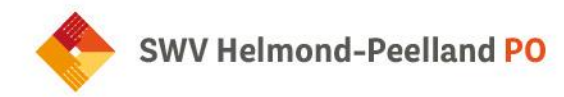

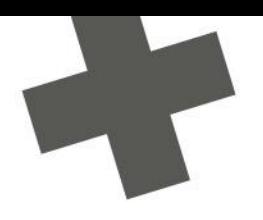

#### Activeer in geen enkele situatie een nummer dat buiten de 500-reeks ligt.

Tip: Raadpleeg de aanduiding in het scherm bij welke brincode je een routeringskenmerk activeert. In onderstaand screenshot zie je helemaal bovenaan bijvoorbeeld 14SS achter de schoolnaam. Voor deze school geldt dus 500.

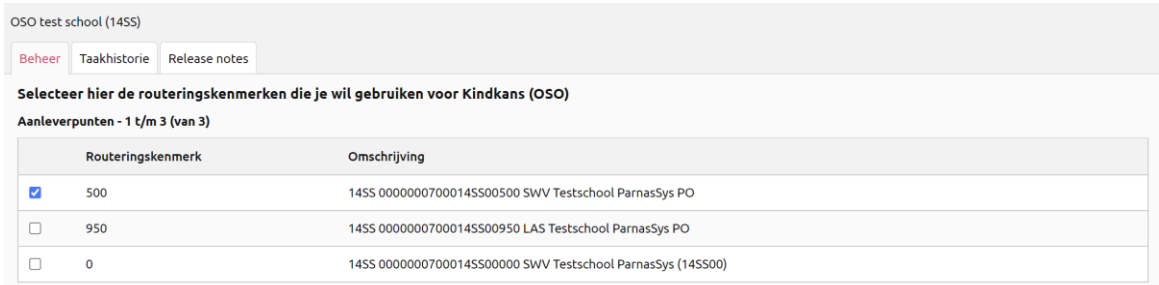

#### <span id="page-43-0"></span>**7.4 Iconen Kindkans**

C

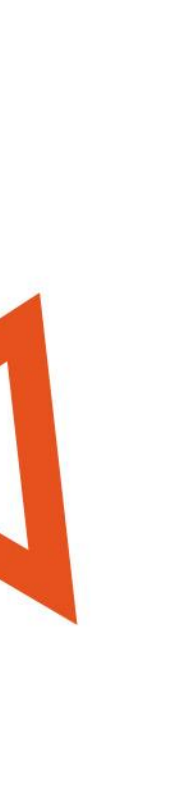

 $\mathbf{\Omega}$ aanmelding A dossier incompleet  $\left| \frac{1}{2} \right|$  dossier compleet in beraad gearrangeerd niet in behandeling  $\rightarrow$ in behandeling tlv afgegeven O afgerond  $\mathbf{x}$ afgewezen aanhouden opvolging op wachtlijst doorzetten e ondertekenen geagendeerd in aanvraag

voorlopige aanmelding

anoniem

Pagina **44** van **45**

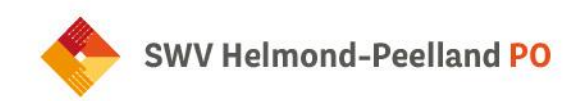

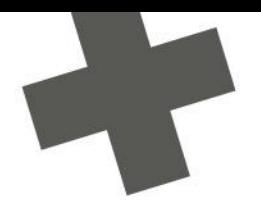

#### <span id="page-44-0"></span>**7.5 Goed om te weten…**

- Formulieren die in Kindkans worden toegevoegd (bijv. een beschikking of gespreksverslag) staan alleen in Kindkans en worden niet in ParnasSys/ESIS geplaatst. Is dit wel gewenst dan download je deze formulieren/verslagen uit Kindkans en voeg je ze toe in ParnasSys/ESIS.
- Interne rollen: een gebruiker met een interne rol heeft toegang tot alle hulpvragen van de organisatie(s) waaraan diegene is gekoppeld en eventuele onderliggende organisaties.
- Externe rollen: een gebruiker met een externe rol heeft uitsluitend toegang tot specifieke hulpvragen (waaraan de gebruiker via aanpak of een vergadering is gekoppeld) of tot specifieke personen (waaraan de gebruiker via een overlegronde is gekoppeld).
	- o Bij overlegronde: de aanvrager ook zelf toevoegen bij de deelnemers, anders is de overlegronde voor de aanvrager niet inzichtelijk.

#### <span id="page-44-1"></span>**7.6Helpdesk Kindkans voor scholen en ouders**

Heb je een vraag of melding over Kindkans? Stel deze via e-mail naar secretariaat@swv-peellandpo.nl.

Jullie vragen worden zo snel mogelijk opgepakt.

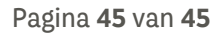